Pilot

Best.-Nr.: 2030036654 ACEX9005

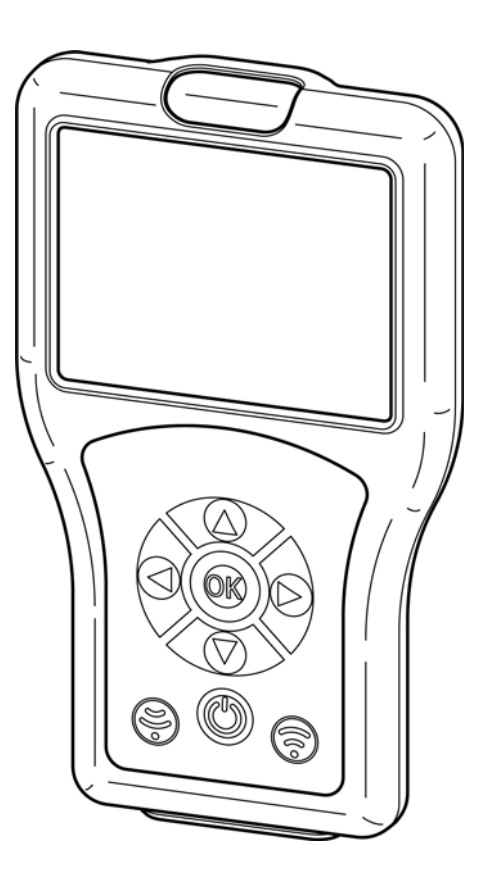

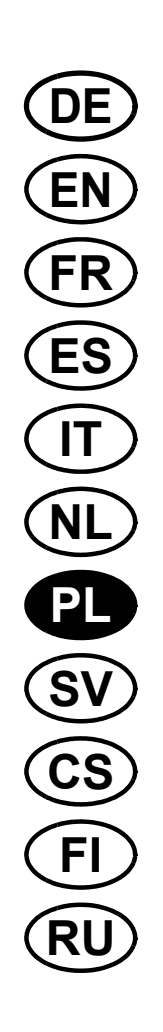

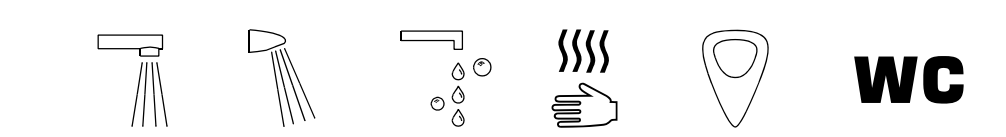

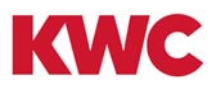

# **Spis treści**

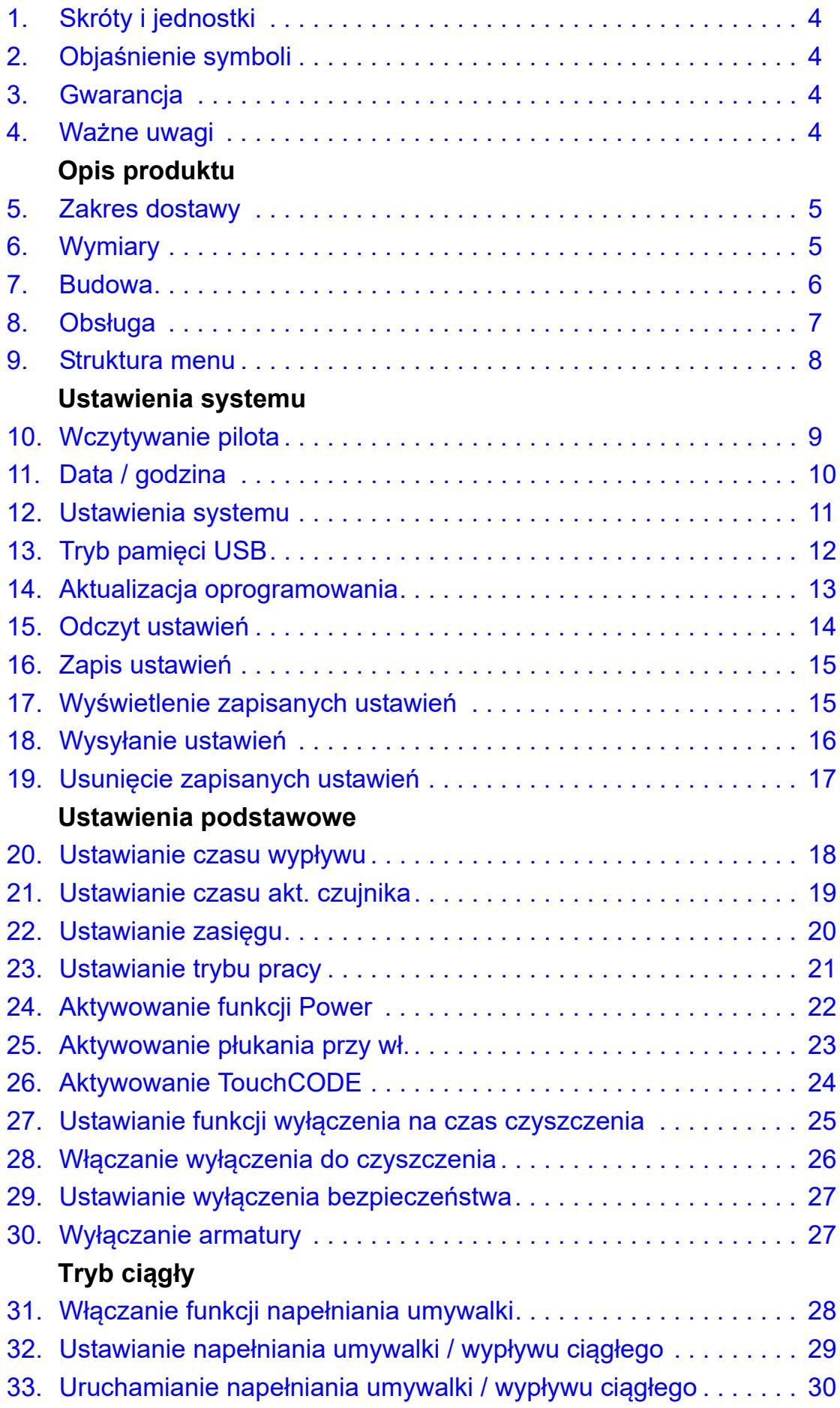

## **Rozp. ciała**

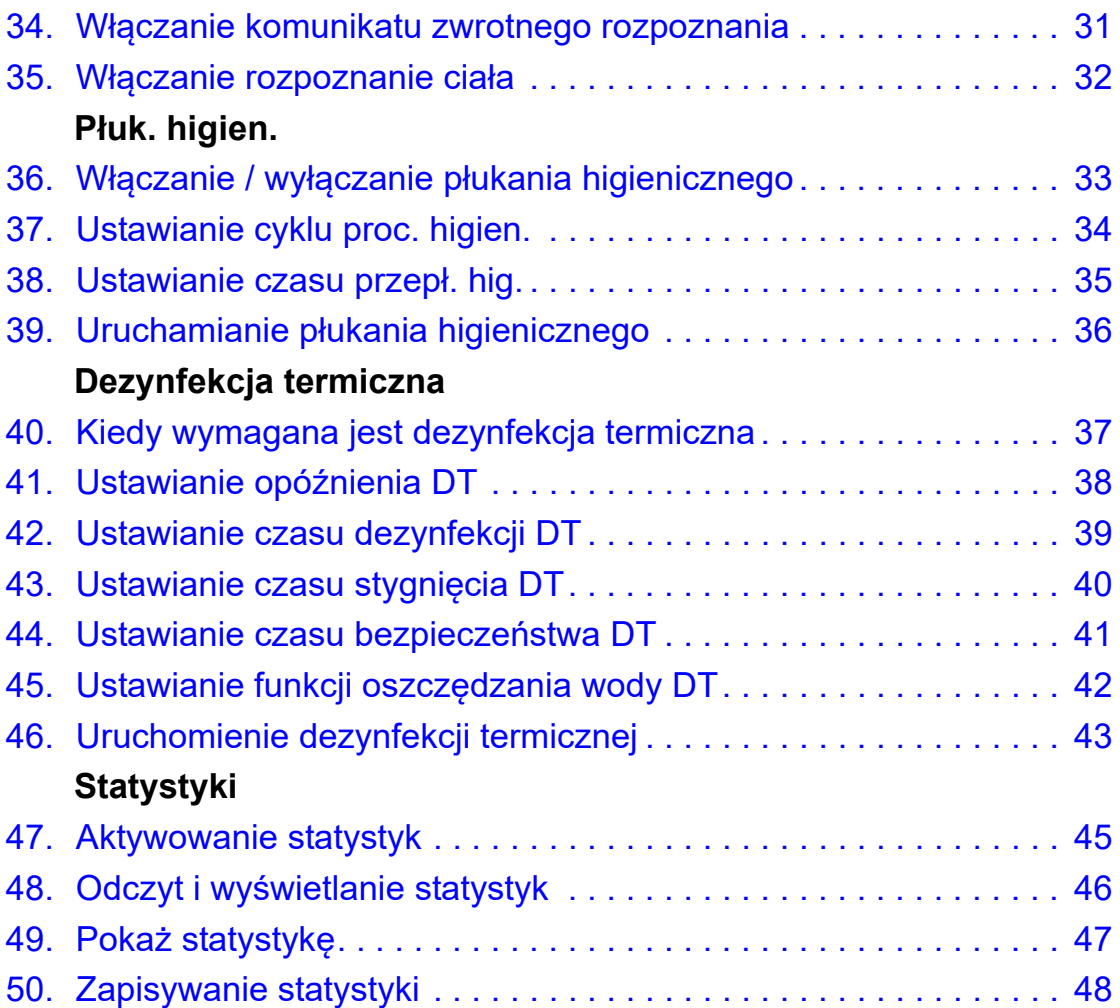

## <span id="page-3-0"></span>**1. Skróty i jednostki**

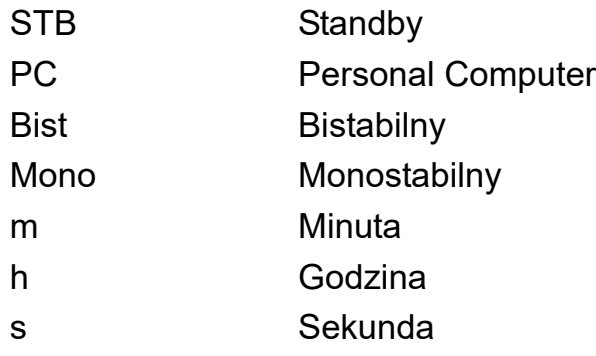

## <span id="page-3-1"></span>**2. Objaśnienie symboli**

## **Ostrzeżenie!**

Nieprzestrzeganie może spowodować zagrożenie życia lub ryzyko urazu.

#### **Uwaga!**  $\bigwedge$

Nieprzestrzeganie może spowodować szkody materialne.

#### ☞ **Ważne!**

Nieprzestrzeganie może spowodować zakłócenia w działaniu produktu.

☞ Informacje przydatne do optymalnego obchodzenia się z produktem.

#### <span id="page-3-2"></span>**3. Gwarancja**

Zakres odpowiedzialności producenta wynika z ogólnych warunków handlowych.

## **Uwaga!**

Dane statystyki są dostępne w celu przedstawienia tendencji w zachowaniu użytkowników i częstotliwości użytkowania.

Dane dotyczące płukań higienicznych są dostępne dla użytkownika, aby wesprzeć go w procesie użytkownika. Zmiana tych danych jest niemożliwa. Użytkownikowi zaleca się stanowczo przeprowadzanie regularnych kontroli pod kątem funkcji płukania higienicznego.

#### <span id="page-3-3"></span>**4. Ważne uwagi**

#### **Ostrzeżenie!**

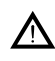

Promieniowanie podczerwone Nie patrzeć bezpośrednio w okno czujnika.

# <span id="page-4-0"></span>**5. Zakres dostawy**

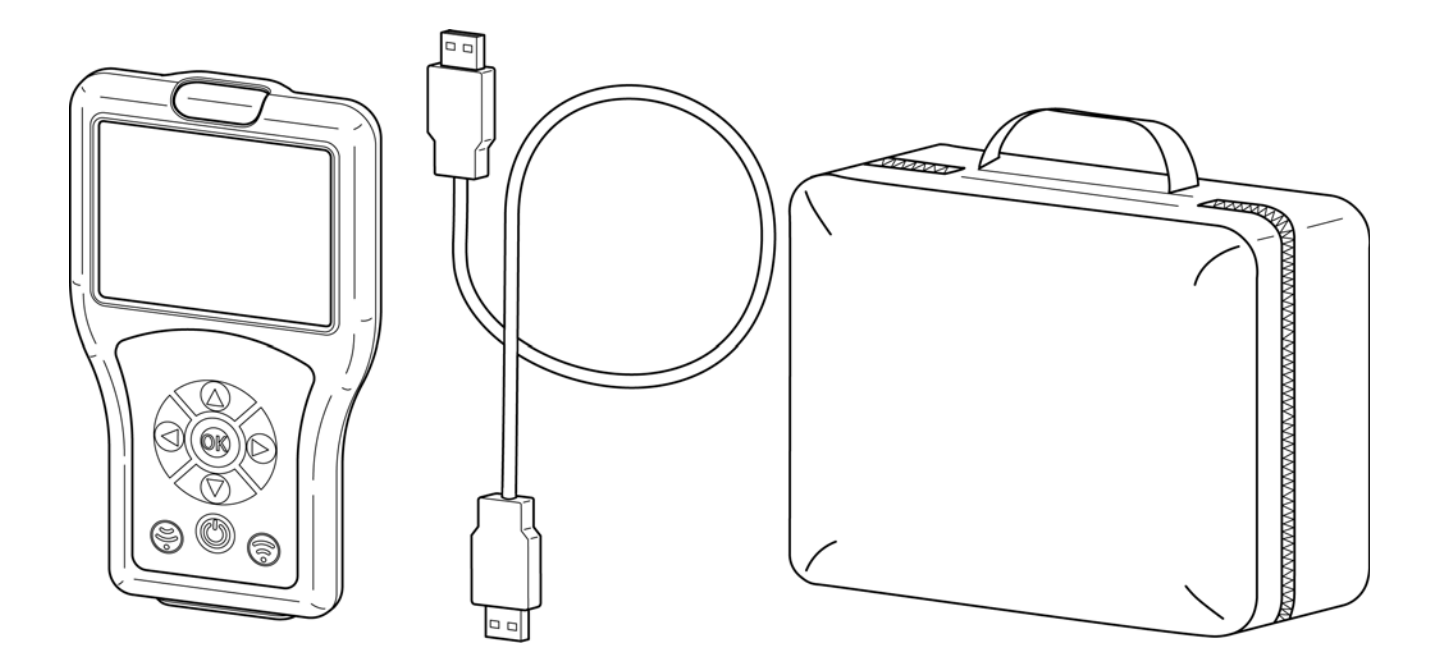

# <span id="page-4-1"></span>**6. Wymiary**

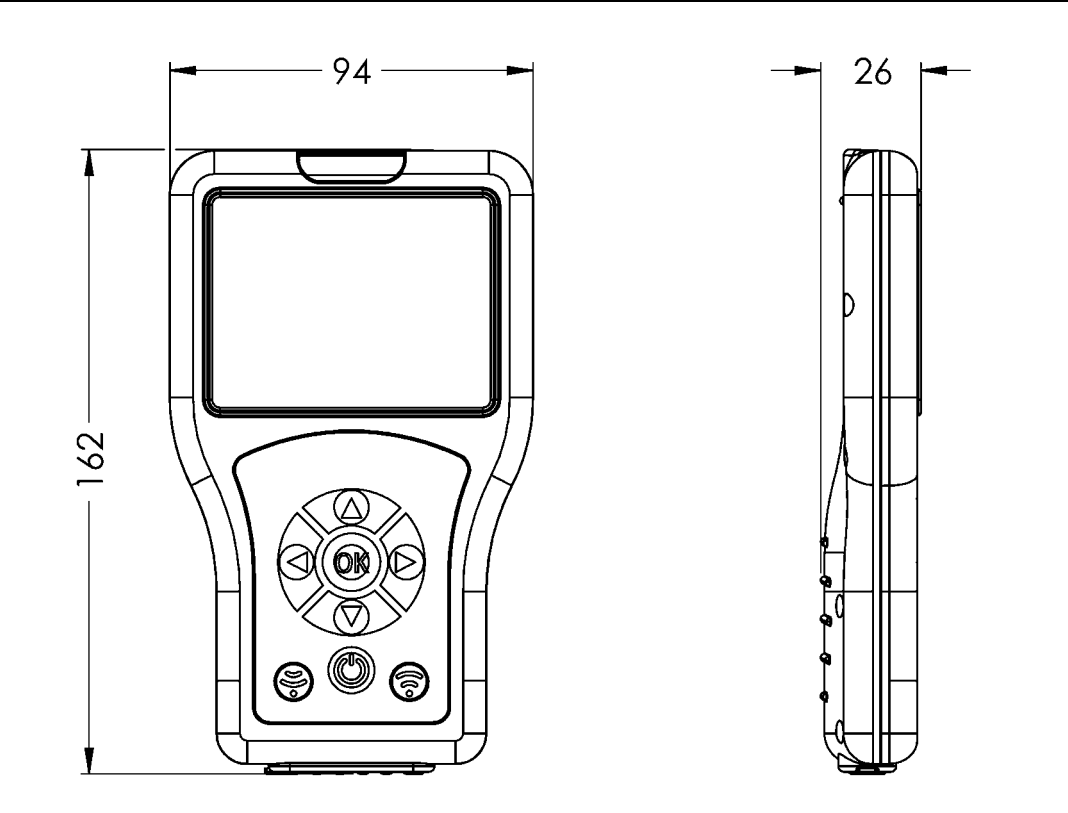

<span id="page-5-4"></span><span id="page-5-3"></span><span id="page-5-2"></span><span id="page-5-1"></span><span id="page-5-0"></span>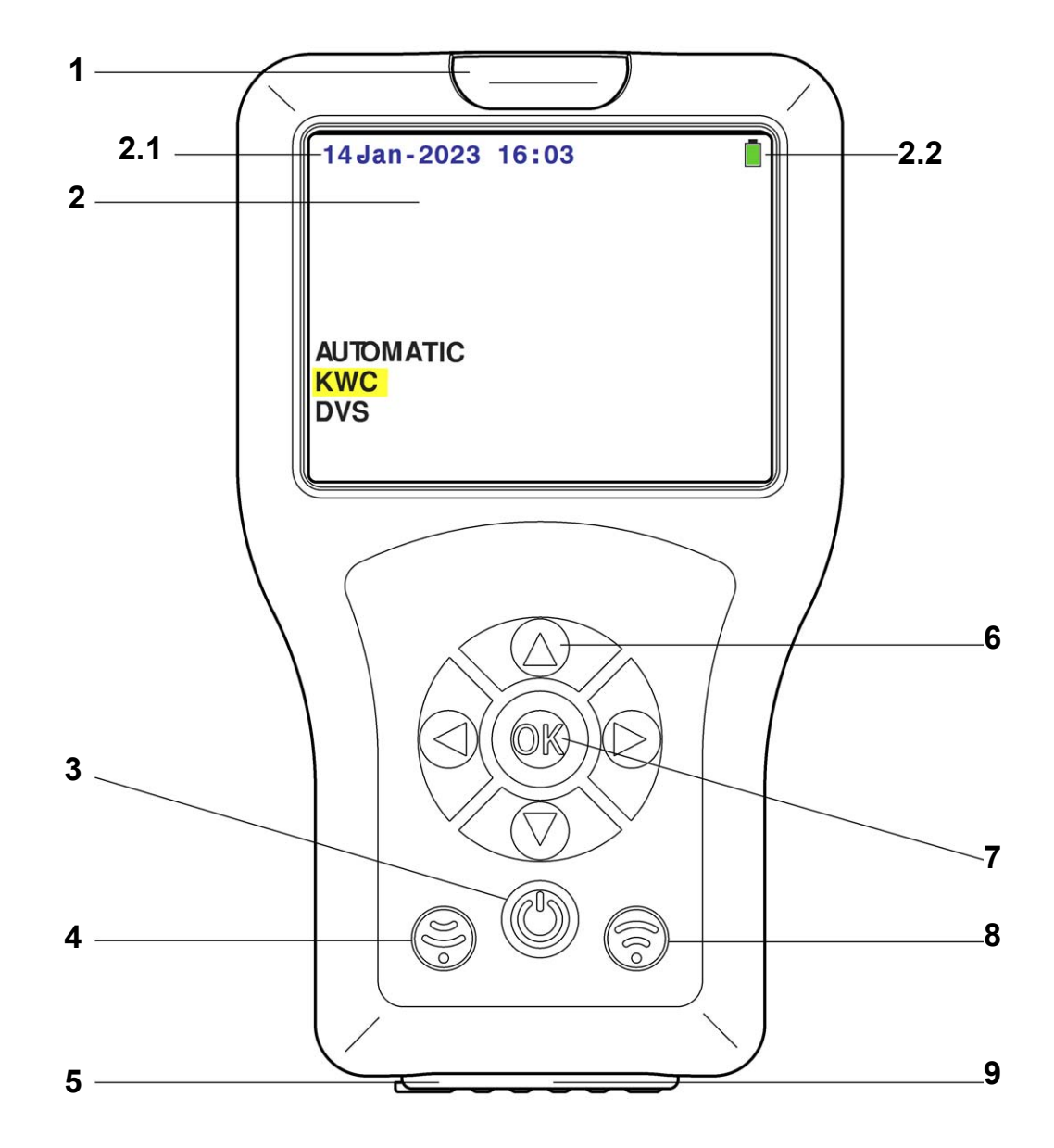

<span id="page-5-11"></span><span id="page-5-10"></span><span id="page-5-9"></span><span id="page-5-8"></span><span id="page-5-7"></span><span id="page-5-6"></span><span id="page-5-5"></span>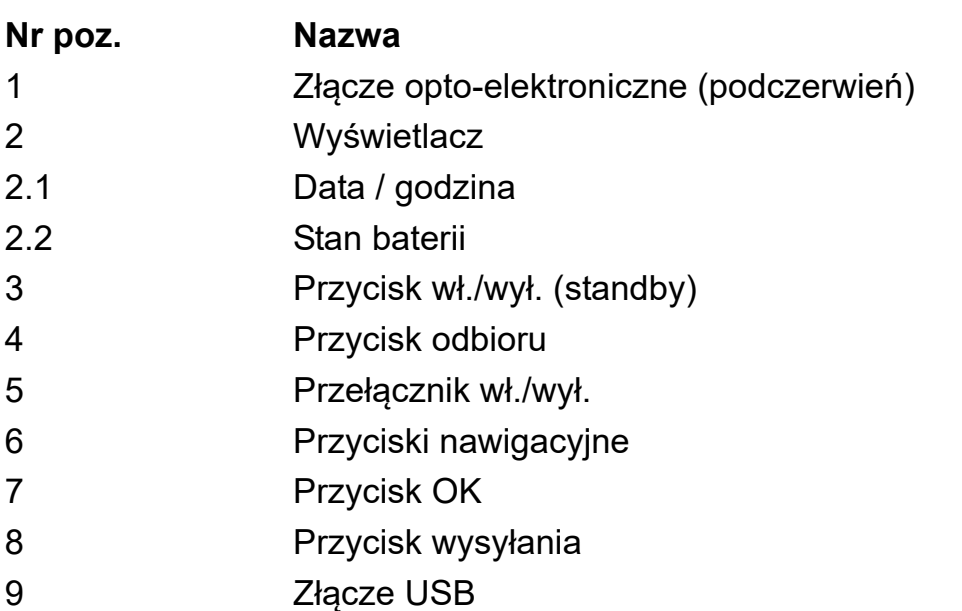

## <span id="page-6-0"></span>**8. Obsługa**

Funkcje czujników różnią się w zależności od ich zastosowania. Do każdej armatury dostępne są różne funkcje czujników. Pilot identyfikuje automatycznie właściwą rodzinę armatury. W niniejszej instrukcji opisano obsługę w celu lepszego zrozumienia na podstawie standardowej armatury umywalkowej. Menu jest identyczne dla każdego rodzaju armatury Aquarotter. Różni się jedynie zakres menu najniższych poziomów.

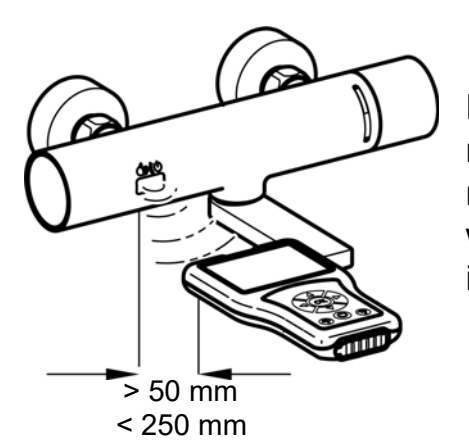

Pilot wysyła sygnały za pomocą interfejsu opto-elektronicznego. Czujnik armatury i interfejs opto-elektroniczny pilota wymagają podczas ustawień kontaktu wzrokowego z odległością min. 50 mm i maks. 250 mm.

#### ☞ **Ważne!**

Przed użyciem pilota należy aktywować czujnik (zbliżenie ręką).

Pilot sterowany jest za pomocą następujących przycisków:

- Przycisk "**OK**" otwiera punkt menu lub potwierdza polecenia. Jednocześnie następuje wyjście z punktu menu.
- Przyciski " $\blacktriangle \blacktriangledown$  " służą do nawigacji między punktami menu.
- $-$  Przycisk " $\blacktriangleleft$ " służy do nawigacji do poprzedniego poziomu menu.
- $-$  Przyciski " $\blacktriangle$  » służą do nawigacji lub ustawiania parametrów.
- Przycisk " $\binom{2}{3}$ " powoduje wysłanie ustawień / parametrów do armatury.
- Przycisk "  $\circled{(*)}$ " służy do odbierania ustawionych parametrów / danych statystyki armatury.
- Przycisk  $\mathcal{P}$  przełącza pilot do trybu czuwania lub z trybu czuwania.
- ☞ Wybrany wiersz lub pole jest podświetlane na żółto.

Jeśli czynność została przekazana armaturze pomyślnie, pojawia się następujący symbol:

Jeśli przekazanie czynności nie powiodło się, pojawia się następujący symbol:

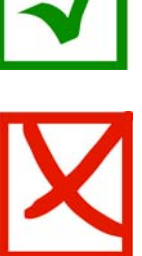

### <span id="page-7-0"></span>**9. Struktura menu**

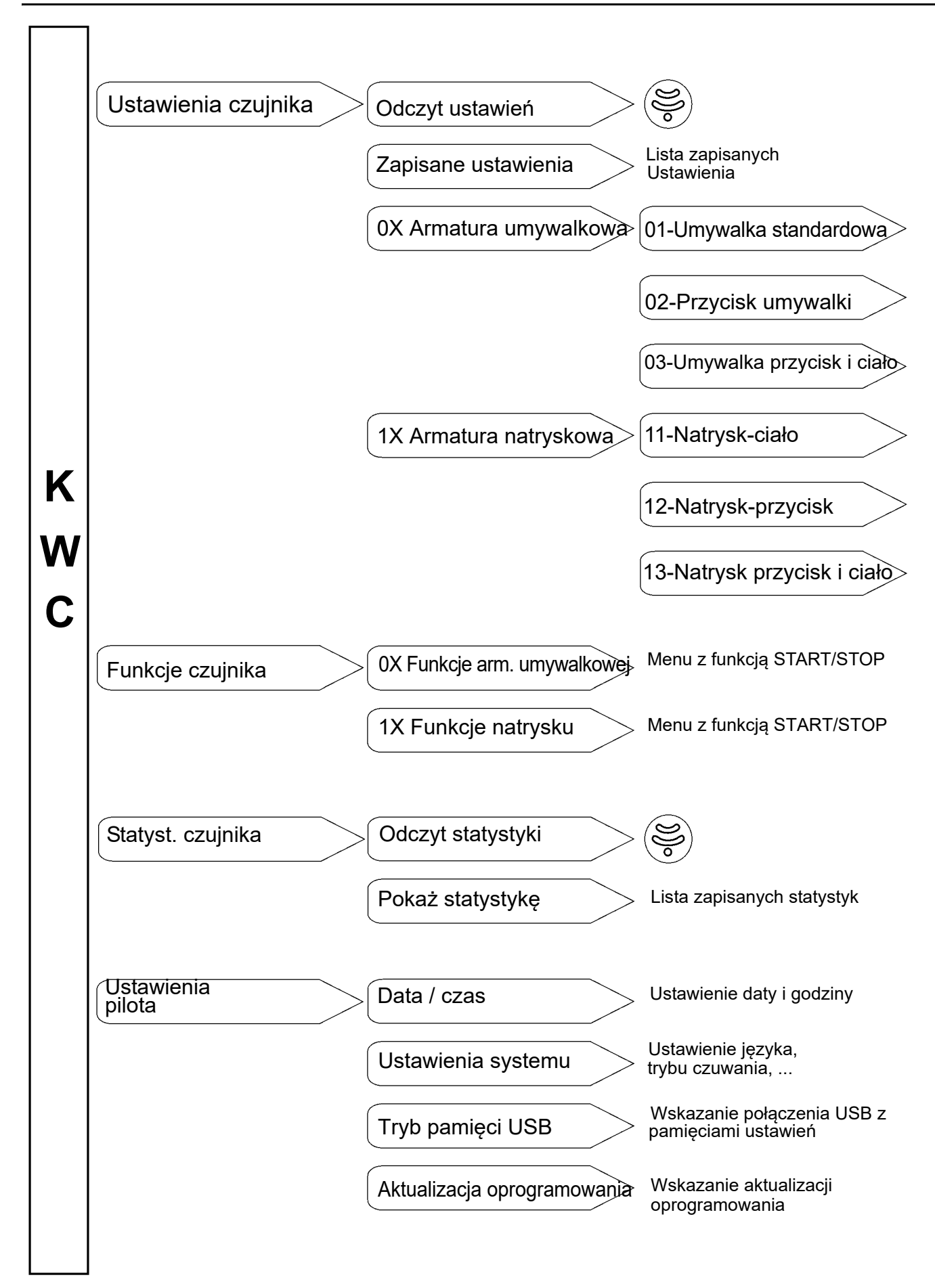

## <span id="page-8-0"></span>**10. Wczytywanie pilota**

# **Uwaga!**

Wczytać pilot maks. 0,5 A (5 V DC).

#### **Wczytywanie przy włączonym pilocie:**

- **10.1** Połączyć pilot z komputerem.
	- Na ekranie pilota pojawi się w prawym górnym rogu następujący symbol:

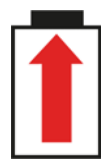

#### **Wczytywanie przy wyłączonym pilocie:**

- **10.2** Połączyć pilot z komputerem.
	- Na pilocie pojawi się następujący ekran:

**Ład. baterii Voltage: 5.4 V**

### <span id="page-9-0"></span>**11. Data / godzina**

Data i godzina przedstawiona jest na wszystkich poziomach menu w lewym górnym rogu ekranu.

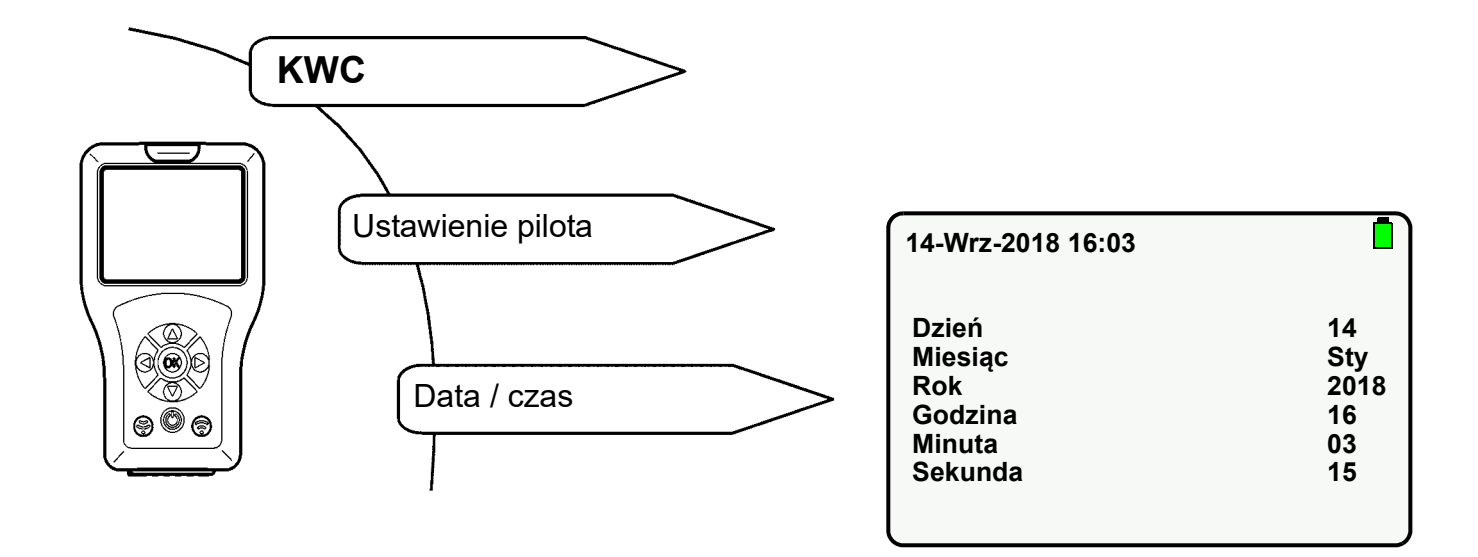

- 11.1 Wybrać parametr przyciskami " $\blacktriangle \blacktriangledown$  ".
- 11.2 Ustawić parametr przyciskami "  $\blacktriangleright$  ".
- 11.3 Potwierdzić przyciskiem "OK".
	- Ustawienia zostają zapisane.

### <span id="page-10-0"></span>**12. Ustawienia systemu**

W ustawieniach systemu ustawiane są następujące parametry:

- język (language) Język, w którym przedstawiane są wskazania na wyświetlaczu.
- tryb czuwania (standby mode) Jeśli aktywowany jest tryb czuwania, wyświetlacz wyłącza się po ustawionym czasie. Pilot przechodzi w tryb czuwania. W celu opuszczenia trybu czuwania nacisnąć przycisk " $\mathbb{O}$ )".
- czas czuwania (standby time) Czas, po którym wyświetlacz wyłącza się.
- dźwięki przycisków (key beep) Jeśli dźwięki przycisków są aktywowane, każde naciśnięcie przycisku powoduje odgłos.

Wymienionych niżej parametrów nie można zmieniać.

Aby przejść do ekranu docelowego, należy wybrać następujące punkty menu:

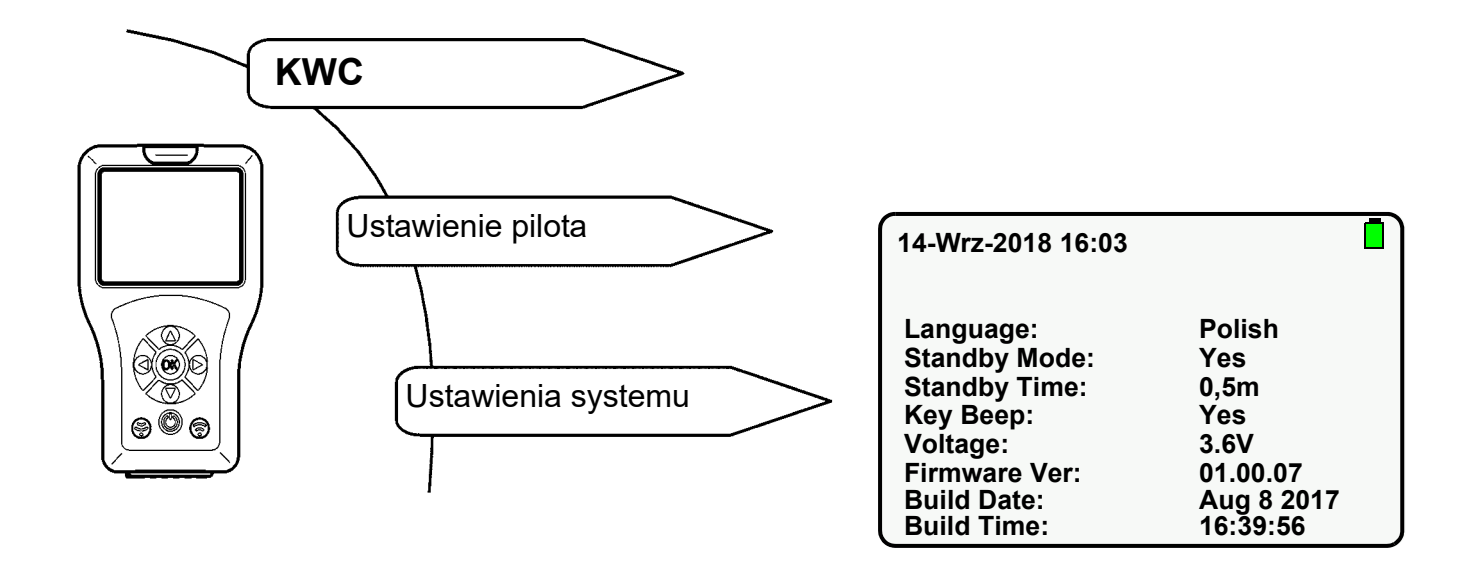

- 12.1 Wybrać parametr przyciskami "AV".
- 12.2 Ustawić parametr przyciskami " $\blacktriangleright$ ".
- 12.3 Potwierdzić przyciskiem "OK".
	- Ustawienia zostają zapisane.

#### ☞ **Ważne!**

W trybie czuwania oszczędzana jest energia.

## <span id="page-11-0"></span>**13. Tryb pamięci USB**

Tryb pamięci USB łączy pilota za pomocą przewodu USB z komputerem. Istnieje możliwość zapisywania danych

- na pilocie (np. nowe oprogramowanie sprzętowe) lub
- wczytywania ich z pilota (np. dane statystyki).

#### ☞ **Ważne!**

Zanim pilot zostanie rozpoznany na komputerze jako napęd zewnętrzny, należy przestawić go do trybu pamięci.

Aby przejść do ekranu docelowego, należy wybrać następujące punkty menu:

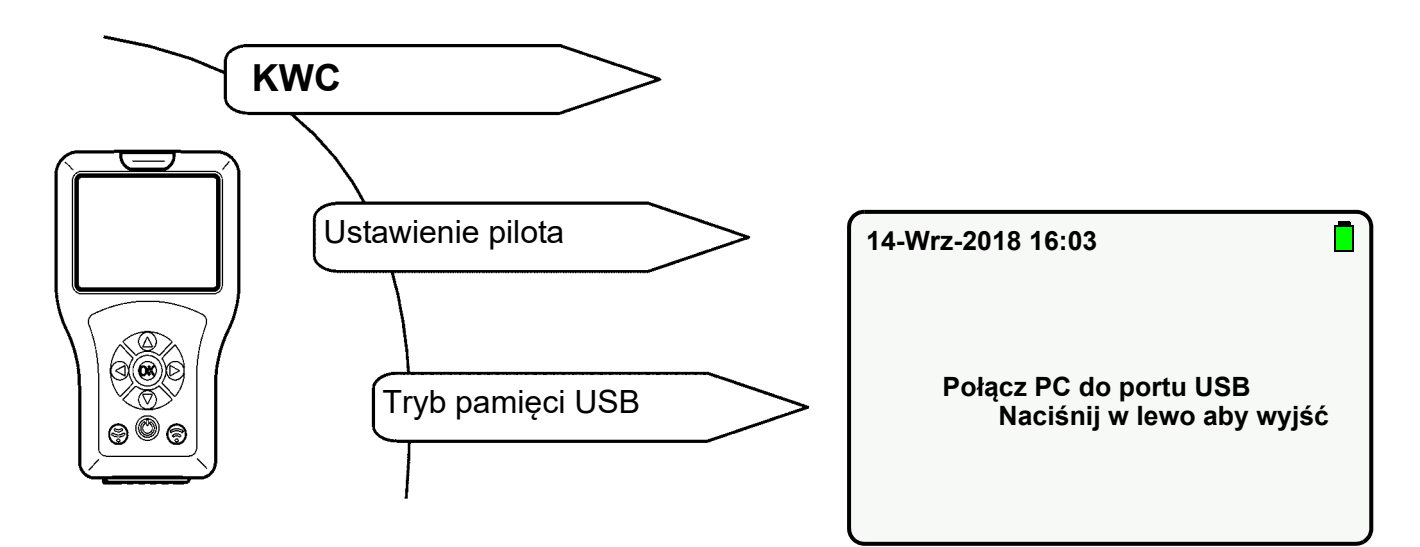

- **13.1** Włożyć przewód USB do pilota i komputera.
- **13.2** Pojawi się następujący ekran:

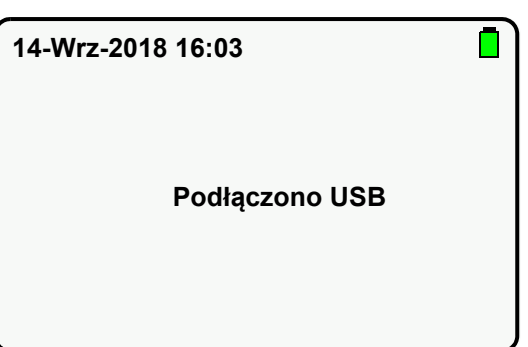

• Pilot wyświetli się na komputerze jako wymienny nośnik danych.

## <span id="page-12-0"></span>**14. Aktualizacja oprogramowania**

W menu "Aktualizacja oprogramowania" wybiera się i instaluje nową wersję oprogramowania na pilocie (patrz rozdział 12).

- **14.1** Połączyć pilot z komputerem (siehe [Kapitel 13.\)](#page-11-0).
- **14.2** Nowy plik oprogramowania zapisać w głównym katalogu wymiennego nośnika danych.
- **14.3** Aby przejść do ekranu docelowego, należy wybrać następujące punkty menu:

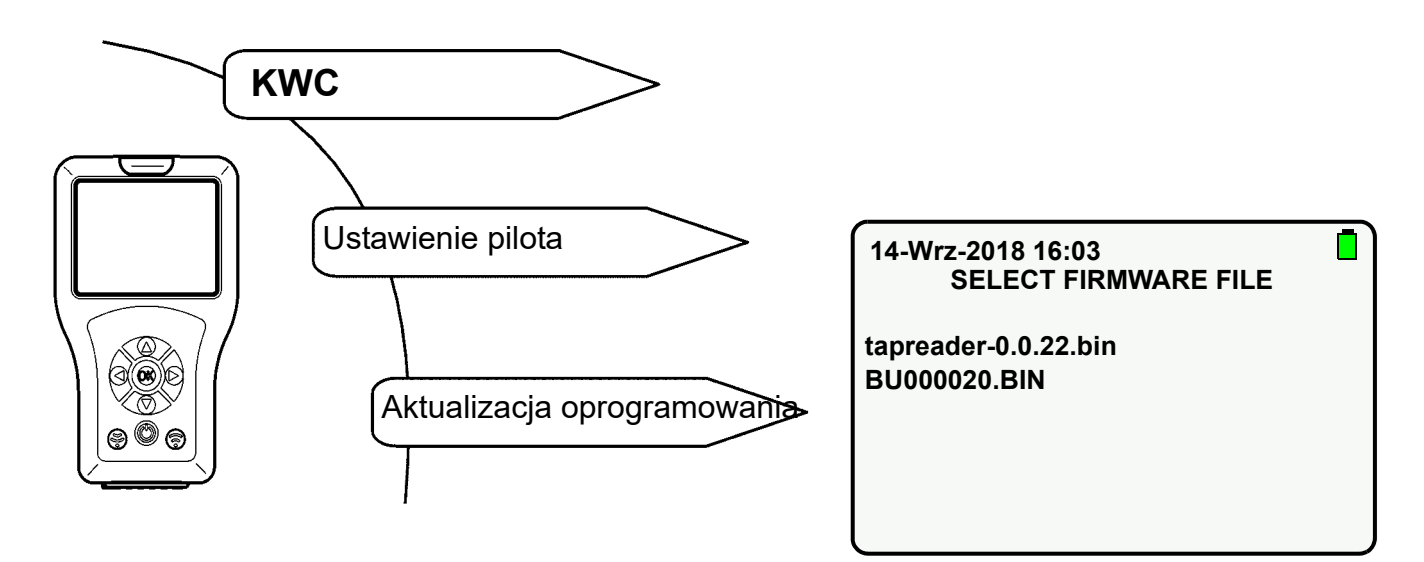

- **14.4** Nowo dodaną aktualizację oprogramowania wybrać przyciskami " ▲ ▼ ".
- 14.5 Potwierdzić przyciskiem "OK".
- **14.6** Wykonywać instrukcje na ekranie.

### <span id="page-13-0"></span>**15. Odczyt ustawień**

Odczytywane są aktualne ustawienia armatury oraz importowane do pilota i wyświetlane.

Aby przejść do ekranu docelowego, należy wybrać następujące punkty menu:

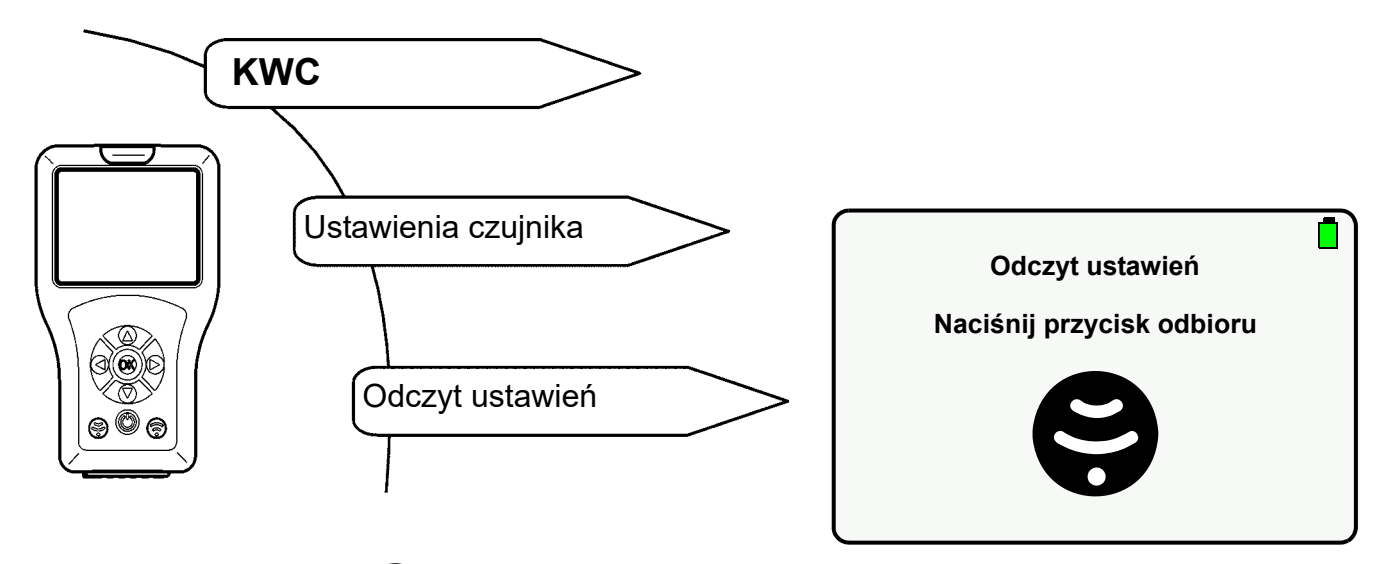

- 15.1 Nacisnąć przycisk  $\circledS$ .
	- Parametry są odczytywane.

Jeśli nie udało się nawiązać połączenia, pojawi się następujący ekran:

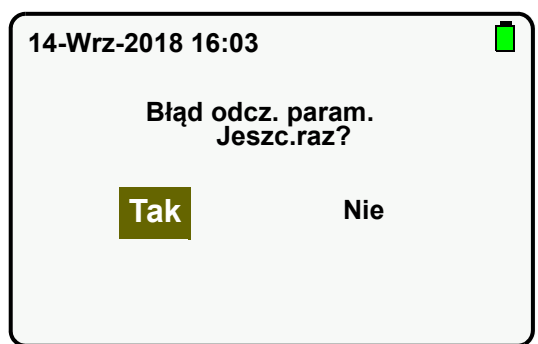

- 15.2 Zatwierdzić proces "Tak".
	- Ustawienia są odczytywane.

## <span id="page-14-0"></span>**16. Zapis ustawień**

Zmienione ustawienia armatury można zapisać w pilocie.

Aby przejść do ekranu docelowego, należy wybrać następujące punkty menu:

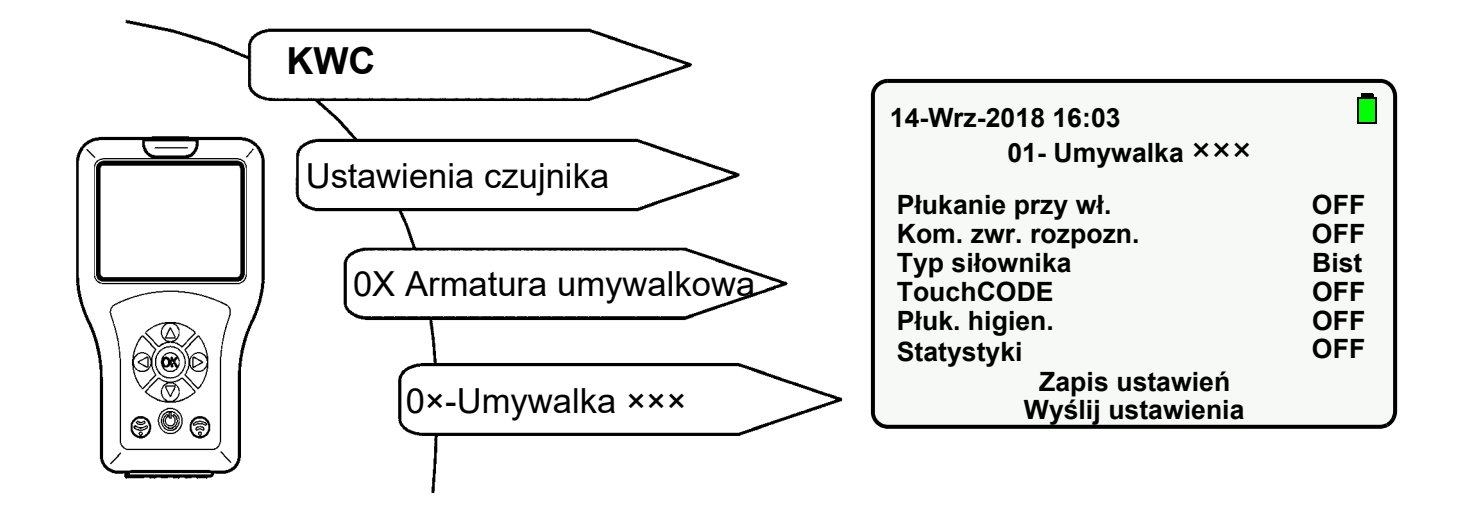

- **16.1** Przyciskami " A ▼ " przejść do "Zapis ustawień".
- 16.2 Potwierdzić przyciskiem "OK".
	- Ustawienia zostają zapisane.

## <span id="page-14-1"></span>**17. Wyświetlenie zapisanych ustawień**

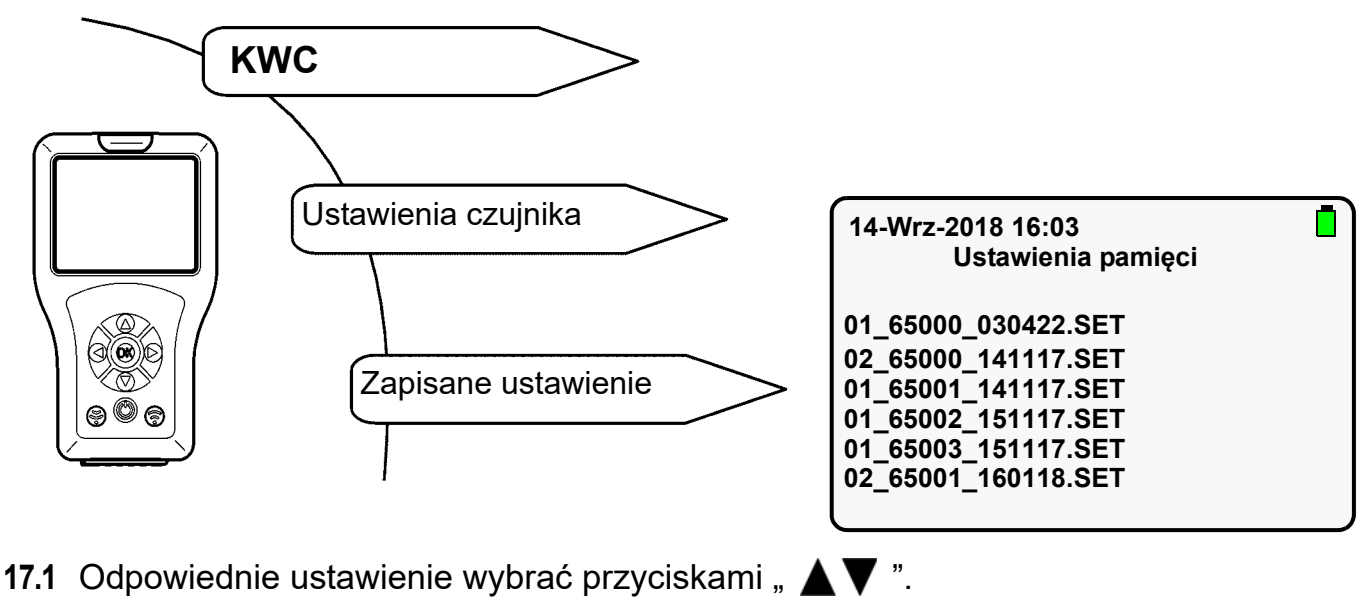

- 17.2 Potwierdzić przyciskiem "OK".
	- Ustawienia są importowane do pilota i wyświetlane.

## <span id="page-15-0"></span>**18. Wysyłanie ustawień**

Aktualne ustawienia pilota można wysłać do armatury osobno lub w całości.

#### **Wysyłanie poszczególnych ustawień**

- **18.1** Zmienić ustawienie parametrów (patrz np. [Kapitel 20](#page-17-0) do [Kapitel 23](#page-20-0)).
- 18.2 Nacisnąć przycisk  $\binom{2}{3}$ .

#### **Wysyłanie ustawień w całości**

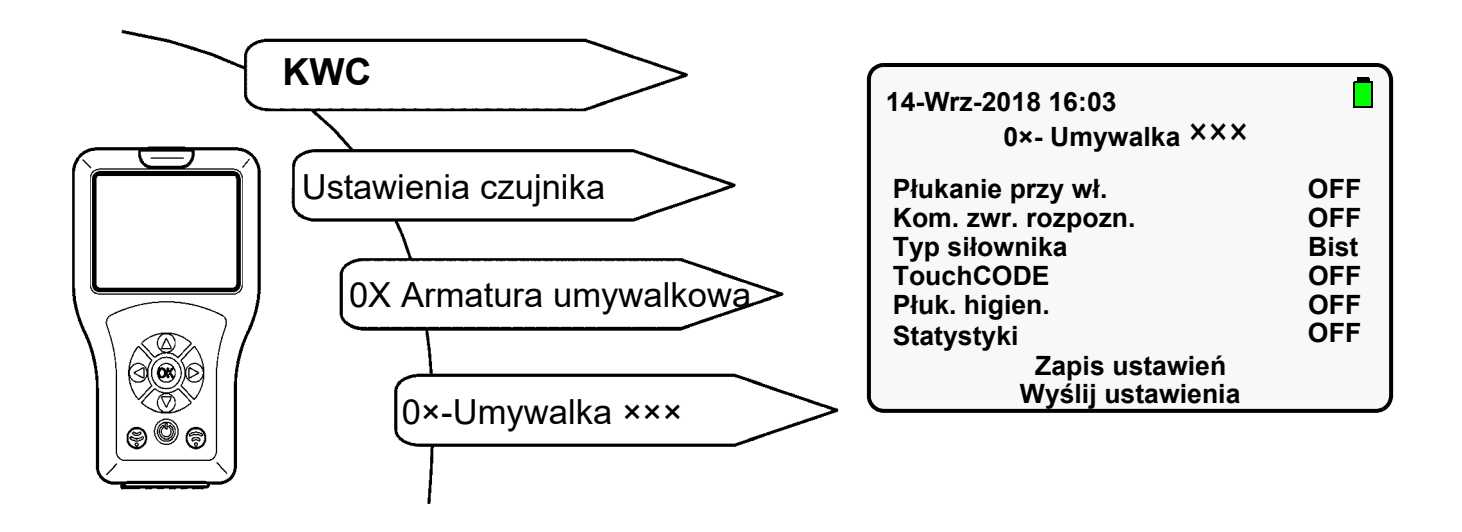

- **18.4** Przyciskami " A ▼ " przejść do "Wyślij ustawienia".
- 18.5 Potwierdzić przyciskiem "OK".
	- Wszystkie ustawienia zostają wysłane do armatury.

## <span id="page-16-0"></span>**19. Usunięcie zapisanych ustawień**

Jeśli potrzebne jest miejsce w pamięci lub ustawienia nie są już potrzebne, odpowiednie pliki można usunąć.

#### **Usuwanie ustawień za pomocą wyświetlacza**

**19.1** Aby przejść do ekranu docelowego, należy wybrać następujące punkty menu:

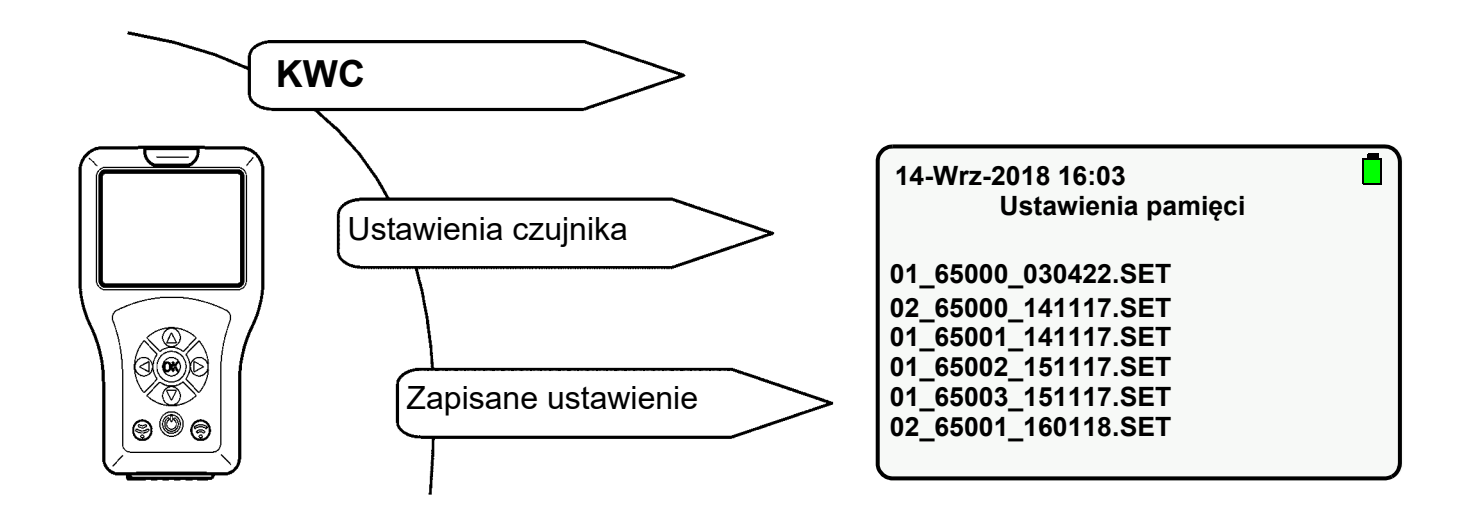

- **19.2** Usuwane ustawienie wybrać przyciskami " $\blacktriangle \blacktriangledown$  ".
- **19.3** Przytrzymać wciśnięty przycisk "**OK**", aż pojawi się następujący ekran:

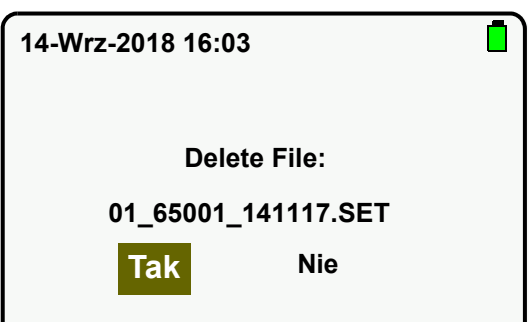

- 19.4 Zatwierdzić proces "Tak".
	- Ustawienie zostaje usunięte.

#### **Usuwanie ustawień za pomocą trybu pamięci USB**

- **19.5** Połączyć pilot z komputerem (siehe [Kapitel 13.\)](#page-11-0).
- 19.6 Usunąć wybrany plik w folderze "FR\_SETTINGS".

#### <span id="page-17-0"></span>**20. Ustawianie czasu wypływu**

#### ☞ **Ważne!**

Czas wypływu aktywny jest tylko w trybie przycisku.

Czas wypływu to czas, w którym woda wypływa po uruchomieniu armatury.

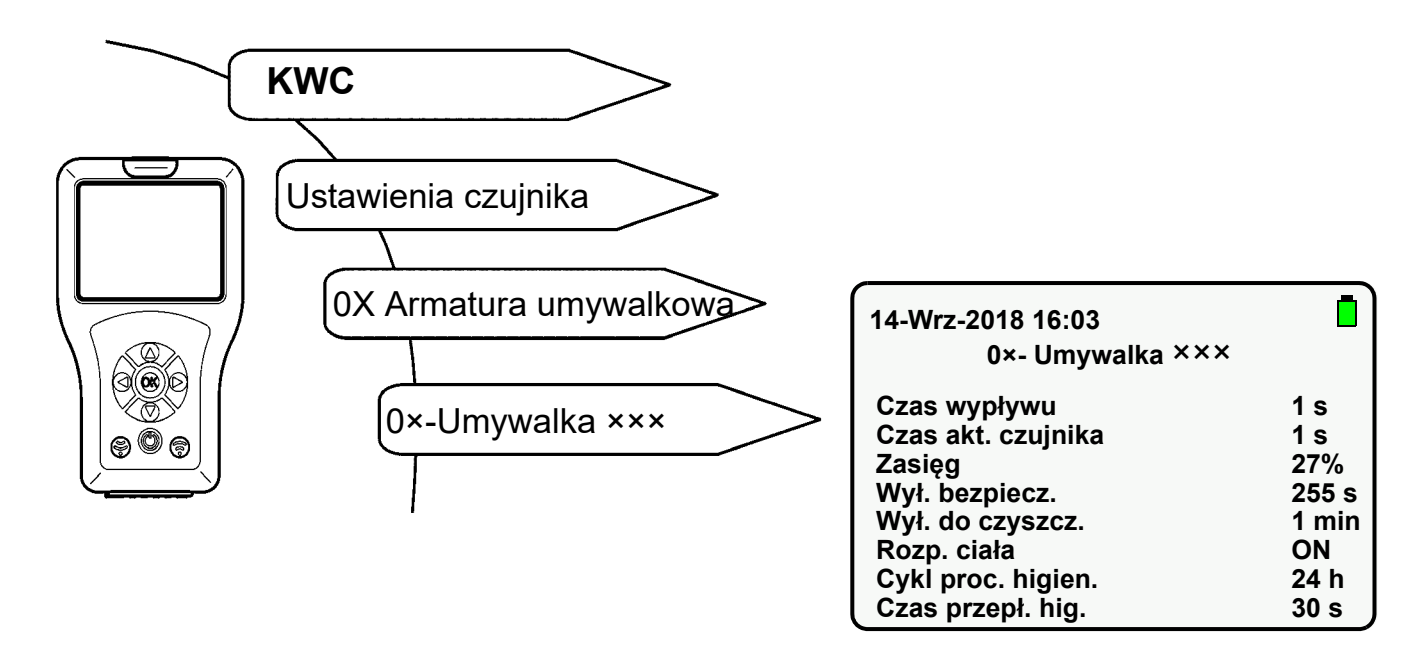

- 20.1 Wybrać "Czas wypływu" przyciskami "**AV**".
- 20.2 Nacisnąć przycisk "OK".
- 20.3 Przyciskami " **△ ▼** " ustawić "Czas wypływu" (1-255 s).
- 20.4 Potwierdzić przyciskiem "OK".
- 20.5 Nacisnąć przycisk  $\binom{2}{3}$ .
	- Zmieniony parametr zostanie wysłany do armatury.

#### <span id="page-18-0"></span>**21. Ustawianie czasu akt. czujnika**

#### ☞ **Ważne!**

Czas akt. czujnika aktywny jest tylko w trybie czujnika.

Czas akt. czujnika jest to czas, w którym woda wypływa po opuszczaniu obszaru detekcji.

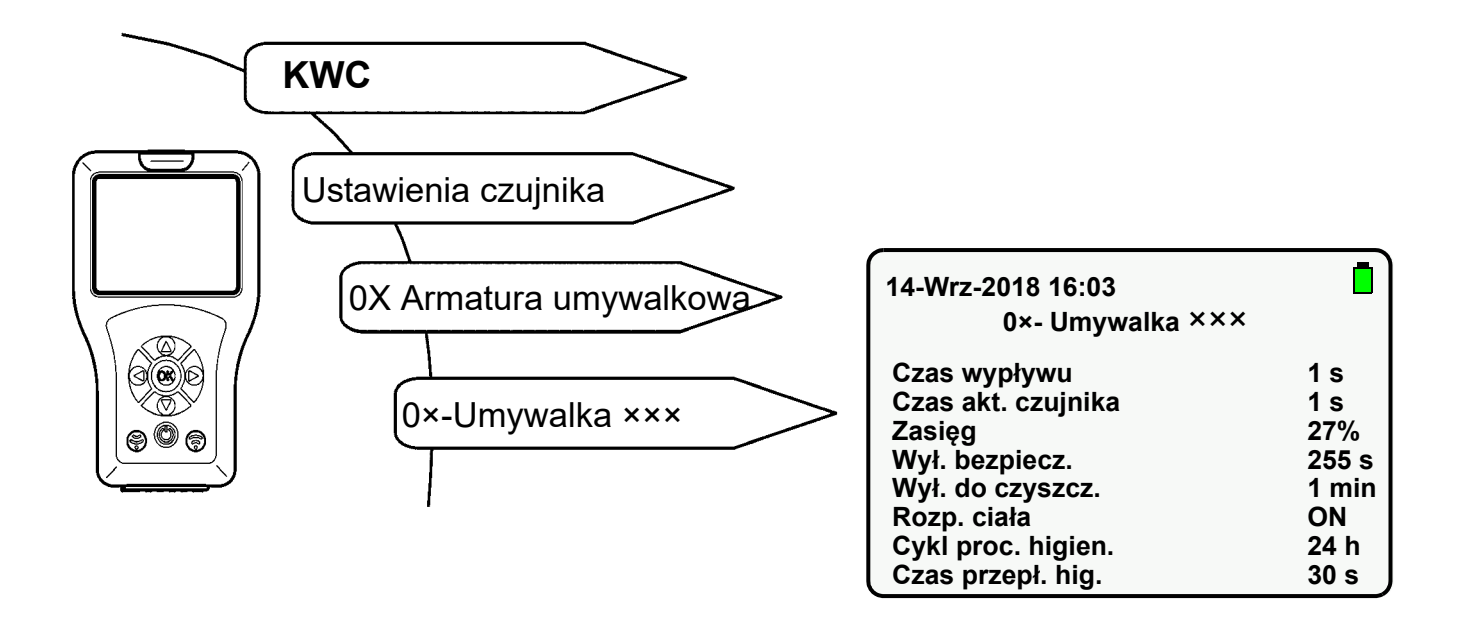

- 21.1 Wybrać "Czas akt. czujnika" przyciskami "**A**▼".
- 21.2 Nacisnąć przycisk "OK".
- **21.3** Przyciskami " ▲▼ " ustawić "Czas akt. czujnika" (1-255 s).
- 21.4 Potwierdzić przyciskiem "OK".
- 21.5 Nacisnąć przycisk  $\circledS$ .
	- Zmieniony parametr zostanie wysłany do armatury.

## <span id="page-19-0"></span>**22. Ustawianie zasięgu**

Zasięg wskazuje odległość, w której czujnik może rozpoznać ciało. Zasięg można ustawić w przedziale od 0 do 100%.

- W przypadku linii armatury F3 100% odpowiada ok. 300 mm.
- W przypadku linii armatury F5 100% odpowiada ok. 700 mm.

Aby przejść do ekranu docelowego, należy wybrać następujące punkty menu:

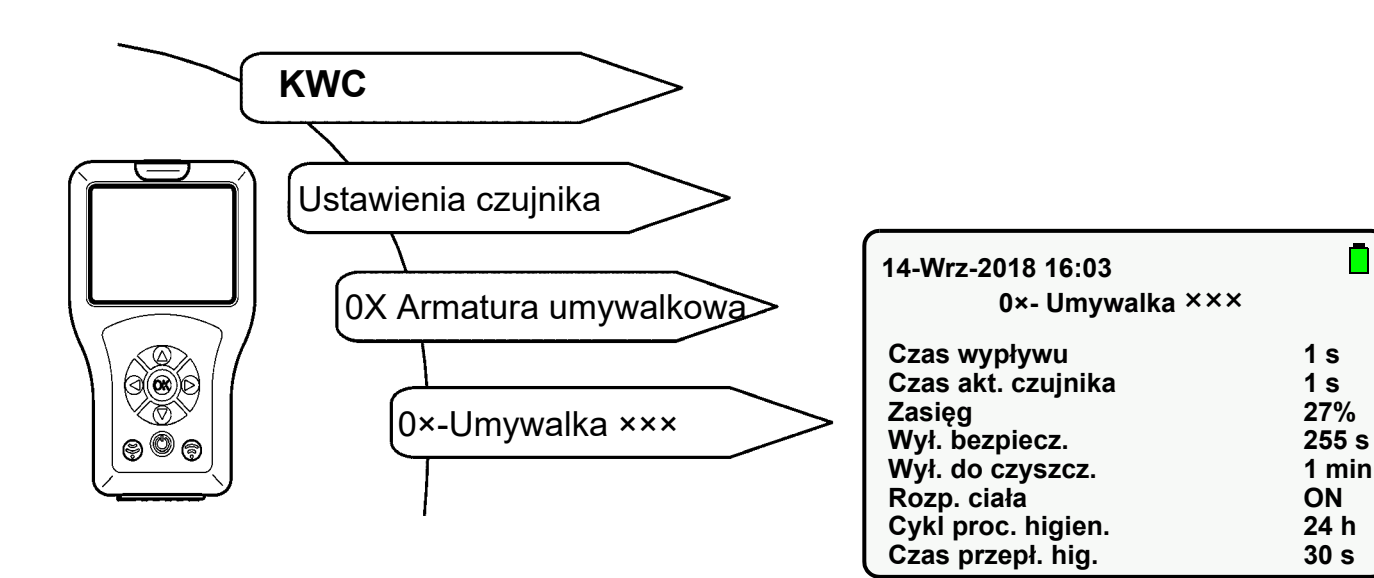

- 22.1 Wybrać "Zasięg" przyciskami " $\blacktriangle \blacktriangledown$ ".
- 22.2 Nacisnąć przycisk "OK".
- 22.3 Przyciskami " $\blacktriangle \blacktriangledown$  " ustawić "Zasięg" (0-100%).
- 22.4 Potwierdzić przyciskiem "OK".
- 22.5 Nacisnąć przycisk  $\binom{2}{3}$ .
	- Zmieniony parametr zostanie wysłany do armatury.

Ω

## <span id="page-20-0"></span>**23. Ustawianie trybu pracy**

Można ustawić następujące tryby pracy:

- ON
- OFF (armatura reaguje tylko na pilot)
- STB (armatura reaguje tylko na pilot i wykonywane jest płuk. higien., jeśli funkcja ta jest aktywowana).

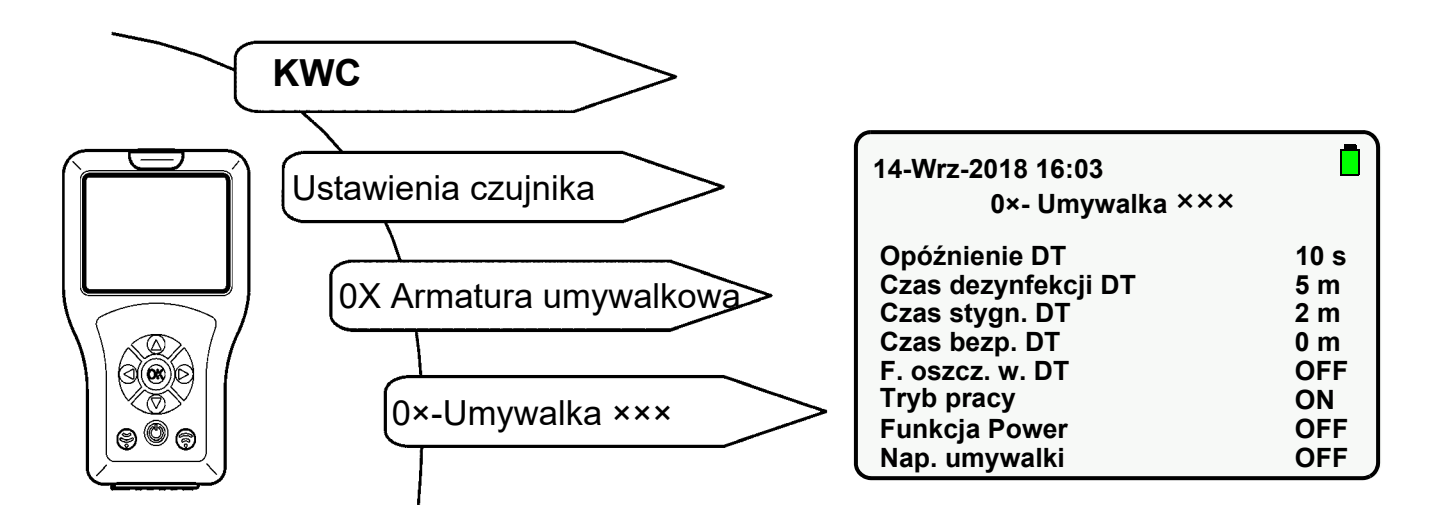

- 23.1 Wybrać "Tryb pracy" przyciskami " $\blacktriangle \blacktriangledown$  ".
- 23.2 Nacisnąć przycisk "OK".
- **23.3** Wybrać "Tryb pracy" przyciskami " ▲▼ " (ON, OFF, STB).
- 23.4 Potwierdzić przyciskiem "OK".
- 23.5 Nacisnąć przycisk  $\binom{2}{3}$ .
	- Zmieniony parametr zostanie wysłany do armatury.

### <span id="page-21-0"></span>**24. Aktywowanie funkcji Power**

☞ Funkcja ta powoduje wyższe zużycie energii przez armaturę.

Jeśli aktywowana jest funkcja Power, obszar detekcji jest sprawdzany przez czujnik armatury ok. 10 razy częściej.

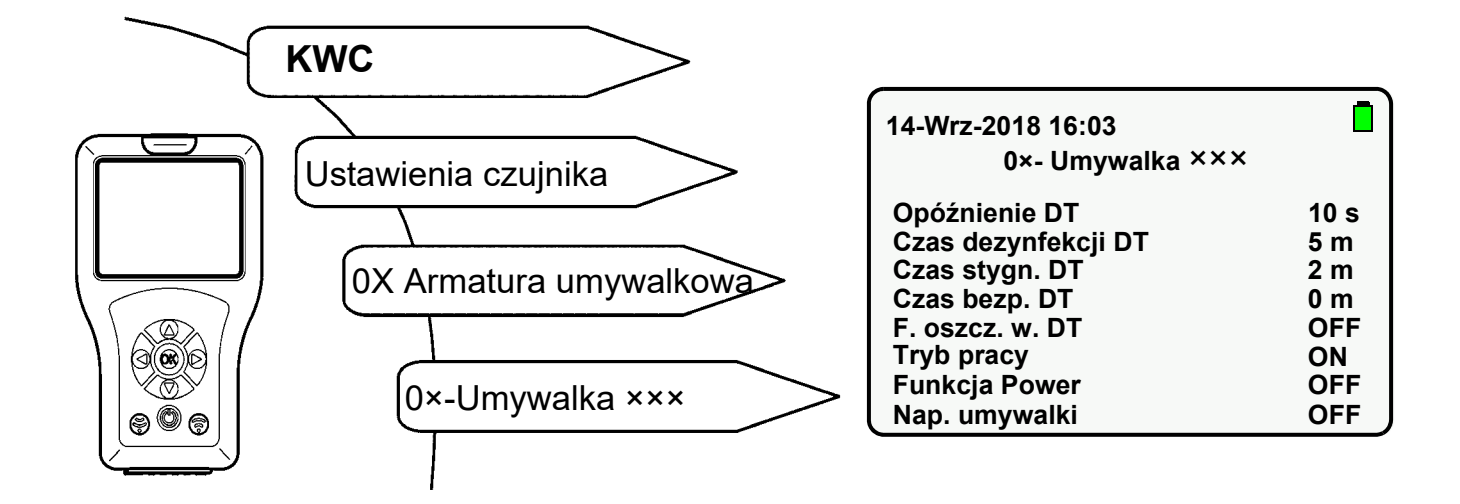

- 24.1 Przyciskami " A ▼ " wybrać "Funkcja Power".
- 24.2 Nacisnąć przycisk "OK".
- 24.3 Przyciskami " A ▼ " ustawić "Funkcja Power" na "ON".
- 24.4 Potwierdzić przyciskiem "OK".
- 24.5 Nacisnąć przycisk  $\binom{2}{3}$ .
	- Zmieniony parametr zostanie wysłany do armatury.

## <span id="page-22-0"></span>**25. Aktywowanie płukania przy wł.**

Jeśli aktywowane jest płukanie przy wł., armatura jest płukana po włączeniu napięcia. Czas wypływu odpowiada tu ustawionemu czasowi wypływu lub czasowi akt. czujnika.

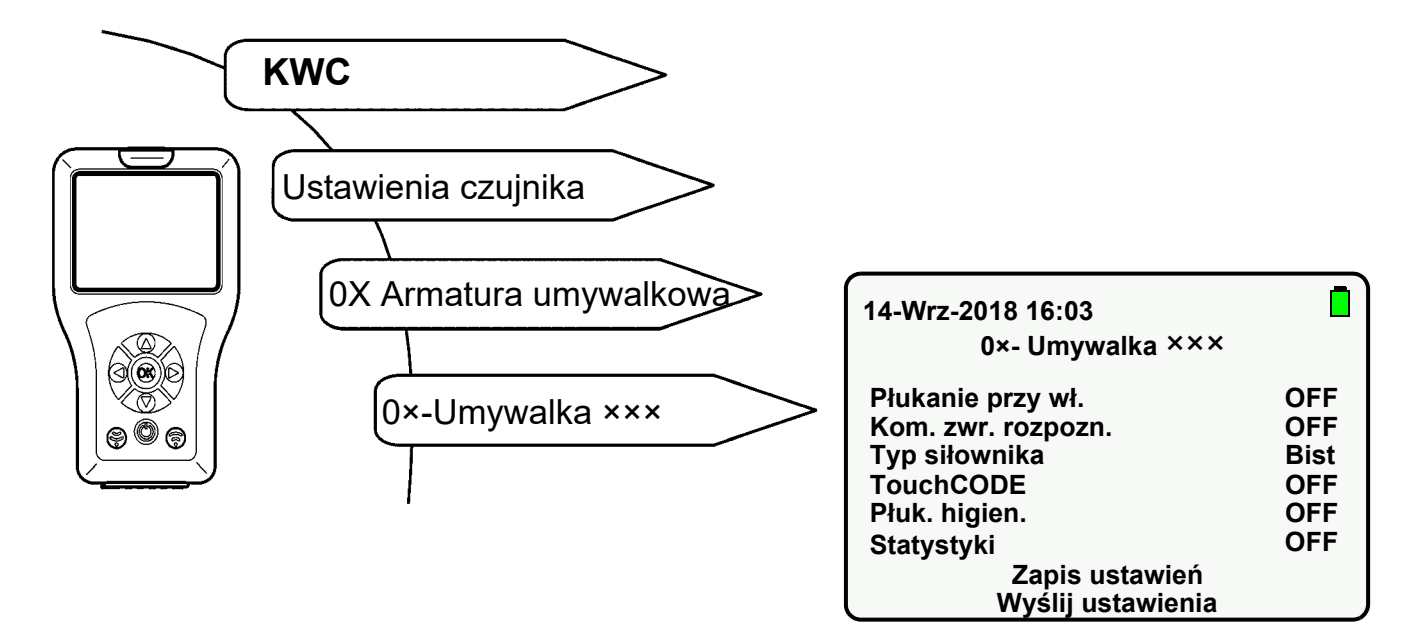

- 25.1 Przyciskami " A ▼ " wybrać "Płukanie przy wł.".
- 25.2 Nacisnąć przycisk "OK".
- **25.3** "Płukanie przy wł." ustawić przyciskami " ▲▼ " na "ON".
- 25.4 Potwierdzić przyciskiem "OK".
- 25.5 Nacisnąć przycisk  $\binom{25}{3}$ .
	- Zmieniony parametr zostanie wysłany do armatury.

## <span id="page-23-0"></span>**26. Aktywowanie TouchCODE**

Jeśli aktywowana jest funkcja TouchCode, można

- po włączeniu napięcia w ciągu minuty włączyć lub wyłączyć ręcznie płukanie higieniczne (siehe [Kapitel 36.\)](#page-32-0).
- Uruchomić funkcję nap. umywalki (praca ciągła) (siehe [Kapitel 33.\)](#page-29-0)

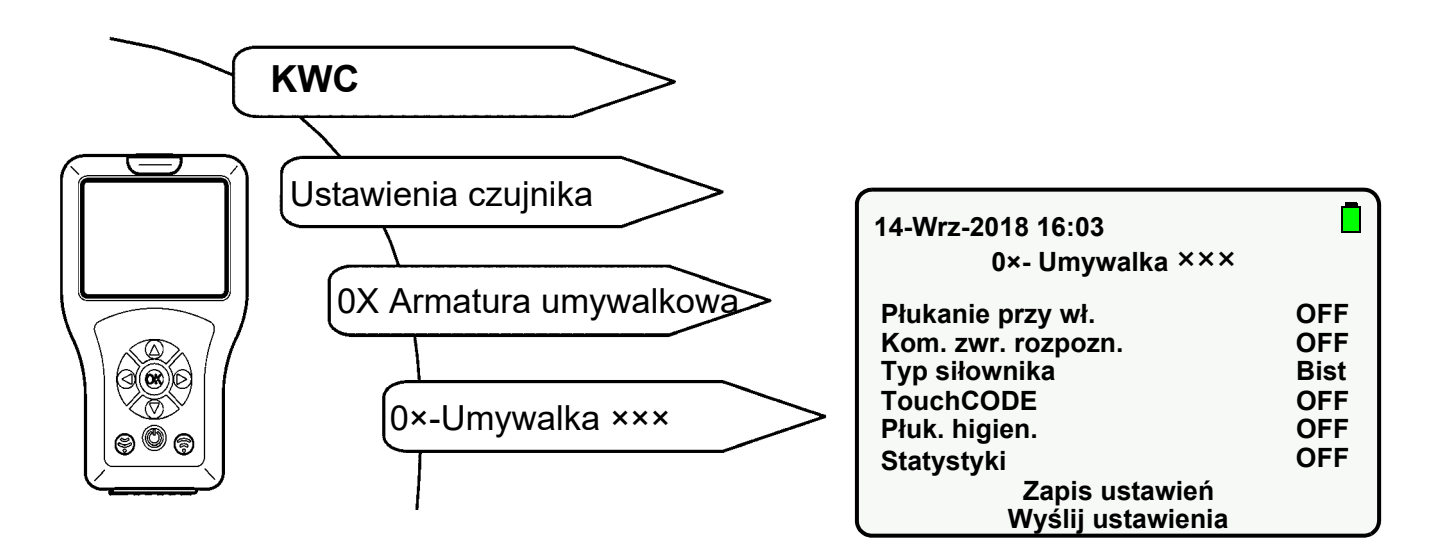

- 26.1 Wybrać "TouchCode" przyciskami " **A**▼ ".
- 26.2 Nacisnąć przycisk "OK".
- 26.3 "TouchCODE" ustawić przyciskami " **AV** " na "ON".
- 26.4 Potwierdzić przyciskiem "OK".
- 26.5 Nacisnąć przycisk  $\binom{2}{3}$ .
	- Zmieniony parametr zostanie wysłany do armatury.

#### <span id="page-24-0"></span>**27. Ustawianie funkcji wyłączenia na czas czyszczenia**

Jeśli aktywowane jest wyłączenie na czas czyszczenia, w podanym czasie armatura reaguje tylko na pilot.

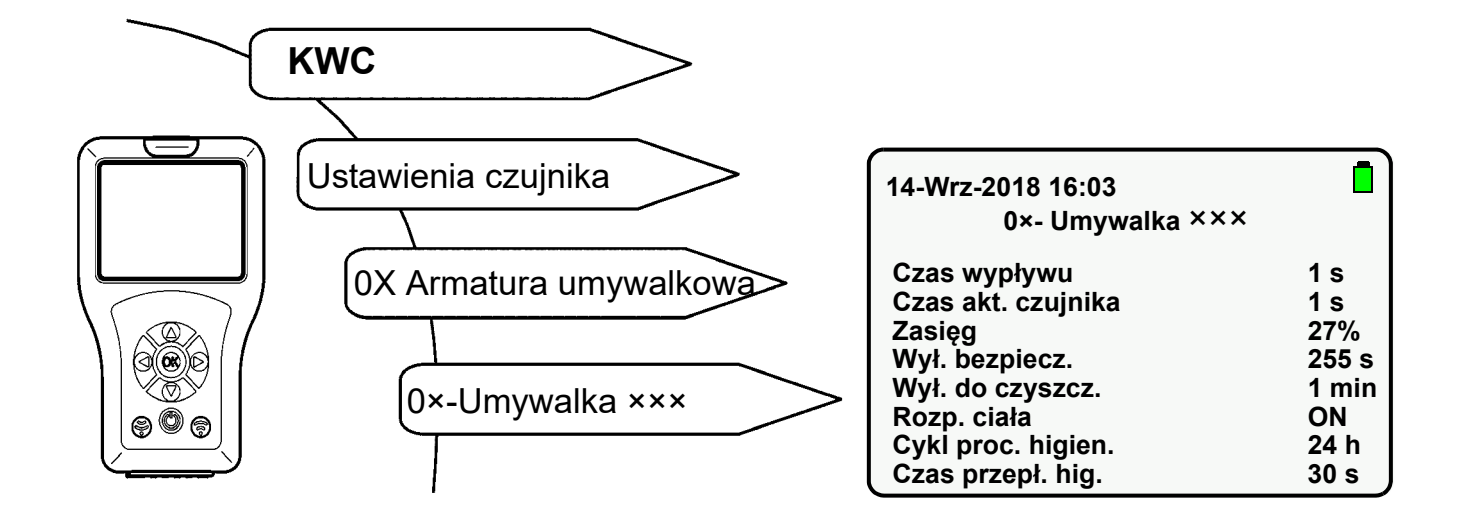

- 27.1 Wybrać "Wył. do czyszcz." przyciskami " $\blacktriangle \blacktriangledown$  ".
- 27.2 Nacisnąć przycisk "OK".
- 27.3 Przyciskami " **A ▼** " ustawić "Czas wyłączenia" (1-255 min).
- 27.4 Potwierdzić przyciskiem "OK".
- 27.5 Nacisnąć przycisk  $\binom{2}{3}$ .
	- Zmieniony parametr zostanie wysłany do armatury.

### <span id="page-25-0"></span>**28. Włączanie wyłączenia do czyszczenia**

Jeśli aktywowane jest wyłączenie na czas czyszczenia, w podanym czasie armatura reaguje tylko na pilot.

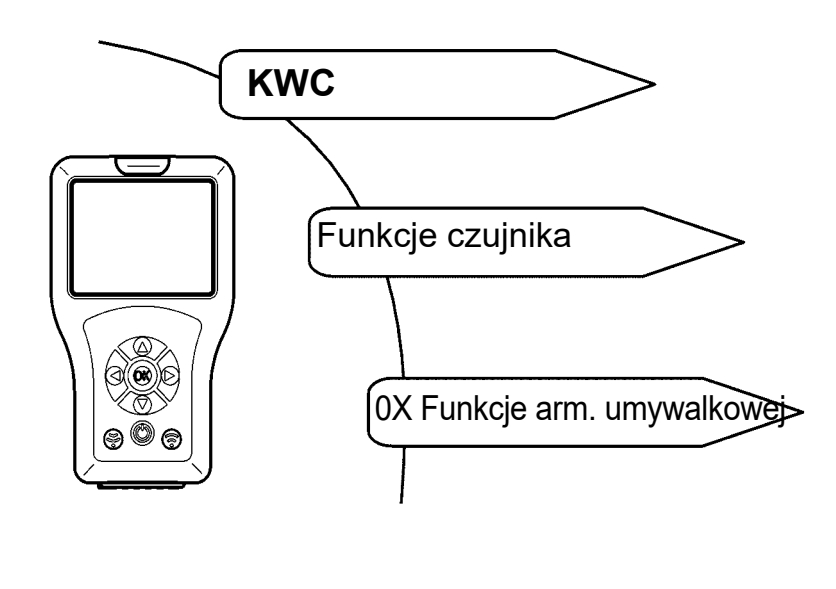

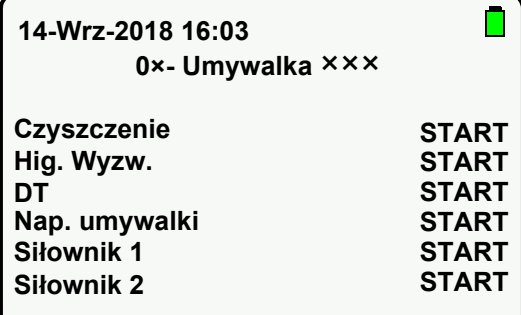

- **28.1** Wybrać "Czyszczenie" przyciskami " **▲ ▼** ".
- 28.2 Nacisnąć przycisk "OK".
- **28.3** "Czyszczenie" ustawić przyciskami " ▲ ▼ " na "START".
- **28.4** Potwierdzić przyciskiem "**OK**".
- 28.5 Nacisnąć przycisk  $\binom{2}{3}$ .
	- Armatura jest dezaktywowana na ustawiony czas.
	- Dioda LED czujnika miga co 10 s na zielono.
- ☞ Wykonywana jest tylko wybrana czynność.
- ☞ Funkcję wył. do czyszcz. można zatrzymać wcześniej.
- **28.6** Wybrać "Czyszczenie" przyciskami " ▲▼ ".
- 28.7 Nacisnąć przycisk "OK".
- **28.8** "Czyszczenie" ustawić przyciskami " ▲▼ " na "STOP".
- 28.9 Potwierdzić przyciskiem "OK".
- 28.10 Nacisnąć przycisk  $\binom{2}{3}$ .
	- Wyłączenie do czyszczenia jest zatrzymywane.

### <span id="page-26-0"></span>**29. Ustawianie wyłączenia bezpieczeństwa**

Podczas ciągłego wykrywania optycznego armatura wyłącza się po ustawionym czasie.

Aby przejść do ekranu docelowego, należy wybrać następujące punkty menu:

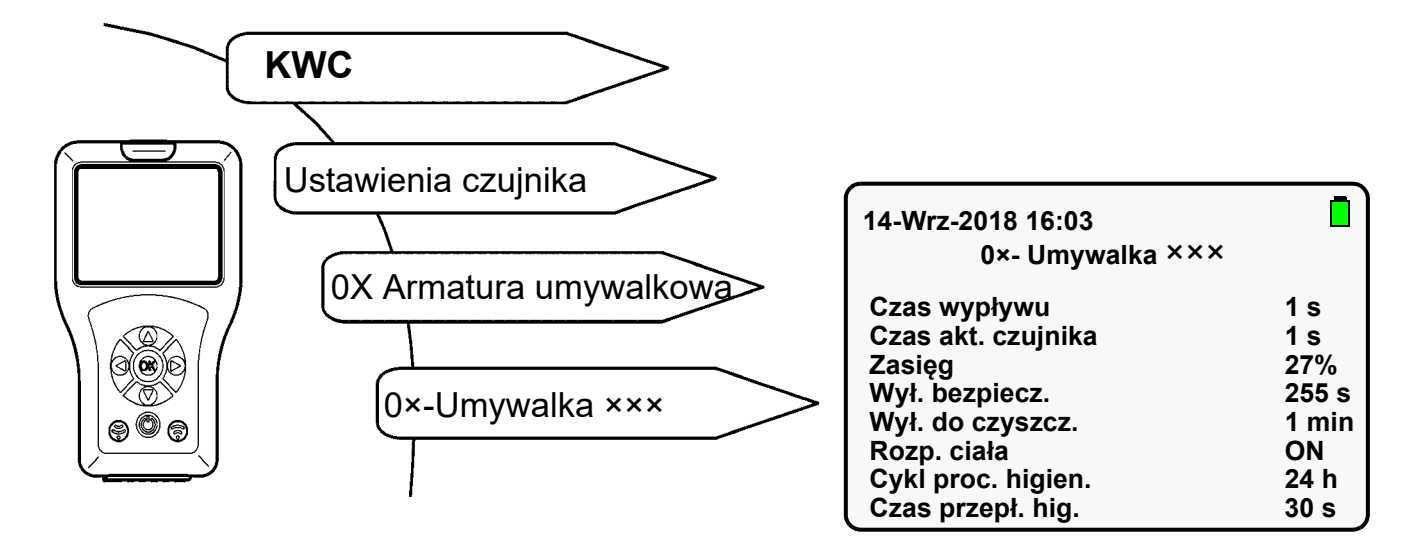

- 29.1 Wybrać "Wyłączenie bezpieczeństwa" przyciskami "**AV**".
- 29.2 Nacisnąć przycisk "OK".
- **29.3** Przyciskami " A ▼ " ustawić "Czas wyłączenia" (1-255 s).
- **29.4** Potwierdzić przyciskiem "**OK**".
- 29.5 Nacisnąć przycisk  $\binom{2}{3}$ .
	- Zmieniony parametr zostanie wysłany do armatury.

#### <span id="page-26-1"></span>**30. Wyłączanie armatury**

Armaturę można na stałe wyłączyć. Odpowiada to trybowi pracy OFF. (siehe [Kapitel 23.\).](#page-20-0)

## <span id="page-27-0"></span>**31. Włączanie funkcji napełniania umywalki**

Jeśli aktywowana jest funkcja napełniania umywalki, można za pomocą pilota uruchomić napełnianie umywalki (praca ciągła).

Jeśli aktywowane są funkcje napełniania umywalki i TouchCODE, można po włączeniu napięcia po upływie jednej minuty uruchomić ręcznie napełnianie umywalki (praca ciągła) (patrz instrukcja armatury).

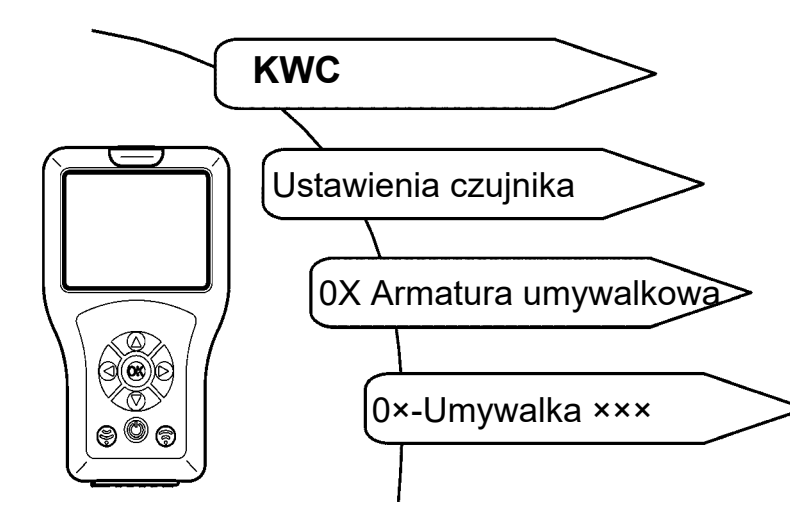

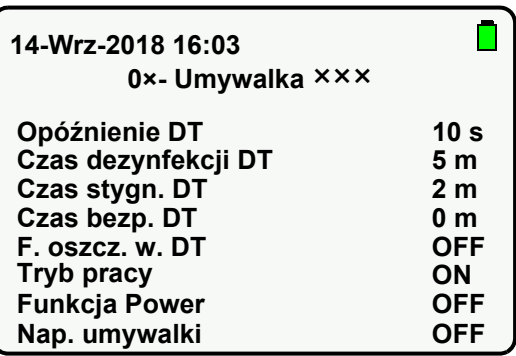

- **31.1** Wybrać "Nap. umywalki" przyciskami " $\blacktriangle \blacktriangledown$  ".
- **31.2** Nacisnąć przycisk "OK".
- **31.3** "Nap. umywalki" ustawić przyciskami " ▲▼ " na "ON".
- **31.4** Potwierdzić przyciskiem "**OK**".
- 31.5 Nacisnąć przycisk  $\binom{2}{3}$ .
	- Zmieniony parametr zostanie wysłany do armatury.

### <span id="page-28-0"></span>**32. Ustawianie napełniania umywalki / wypływu ciągłego**

Czas napełniania umywalki jest to czas, w którym woda wypływa po uruchomieniu funkcji napełniania umywalki.

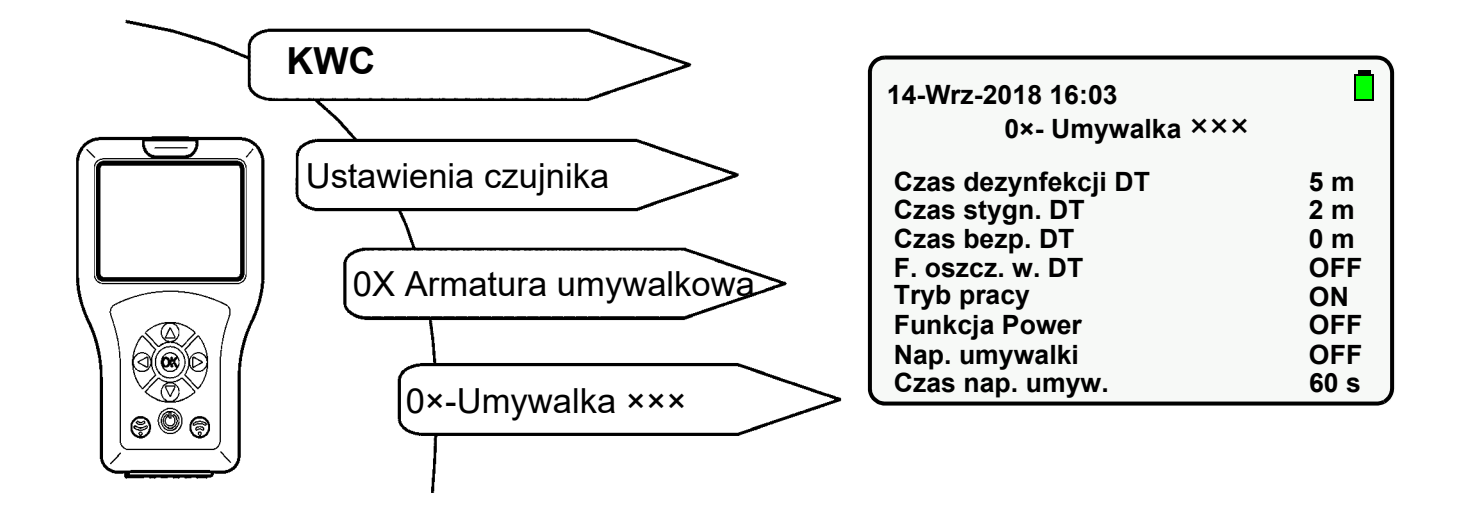

- 32.1 Wybrać "Czas nap. umyw." przyciskami " **▲ ▼** ".
- 32.2 Nacisnąć przycisk "OK".
- **32.3** Przyciskami " ▲▼ " ustawić "Czas nap. umyw." (0-255 s).
- **32.4** Potwierdzić przyciskiem "**OK**".
- 32.5 Nacisnąć przycisk  $\binom{2}{3}$ .
	- Zmieniony parametr zostanie wysłany do armatury.

## <span id="page-29-0"></span>**33. Uruchamianie napełniania umywalki / wypływu ciągłego**

Jeśli uruchomiona jest funkcja napełniania umywalki, w ustawionym czasie wypływa woda.

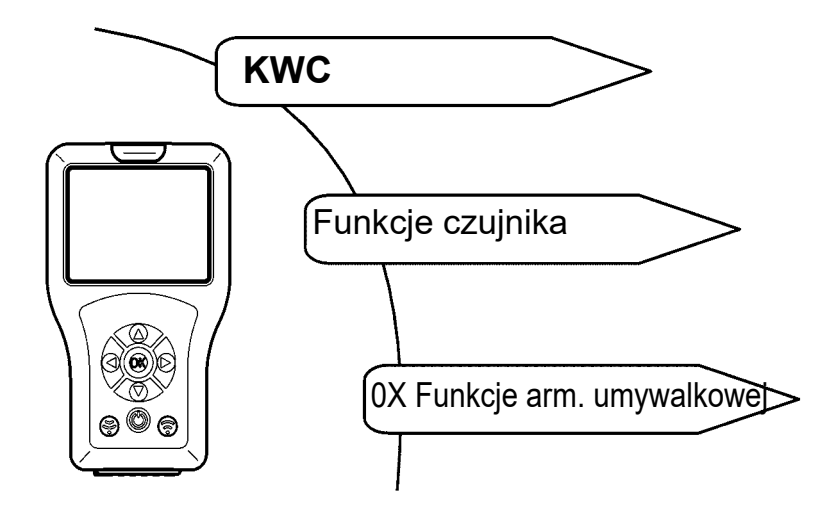

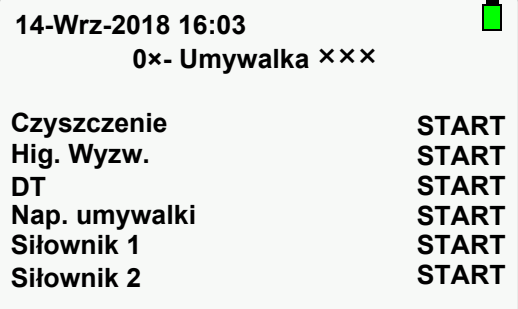

- 33.1 Wybrać "Nap. umywalki" przyciskami "**AV**".
- 33.2 Nacisnąć przycisk "OK".
- 33.3 "Nap. umywalki" ustawić przyciskami " **▲ ▼** " na "START".
- **33.4** Potwierdzić przyciskiem "**OK**".
- 33.5 Nacisnąć przycisk  $\binom{2}{3}$ .
	- Woda wypływa w ustawionym czasie.
- Wykonywana jest tylko wybrana czynność.
- $\mathbb{R}$  Funkcję nap. umywalki można zatrzymać wcześniej.
- 33.6 Wybrać "Nap. umywalki" przyciskami " **▲ ▼** ".
- **33.7** Nacisnąć przycisk "OK".
- 33.8 "Nap. umywalki" ustawić przyciskami " **AV** " na "STOP".
- **33.9** Potwierdzić przyciskiem "OK".
- 33.10 Nacisnąć przycisk  $\binom{2}{3}$ .
	- Funkcja nap. umywalki / wypływ ciągły zostaje zatrzymana.

#### <span id="page-30-0"></span>**34. Włączanie komunikatu zwrotnego rozpoznania**

Jeśli aktywowana jest funkcja komunikatu zwrotnego rozpoznania, ciało jest wykrywane w obszarze detekcji.

Jeśli w obszarze detekcji zostanie wykryte ciało,

- dioda LED czujnika świeci się na zielono.
- armatura zostaje uruchomiona.

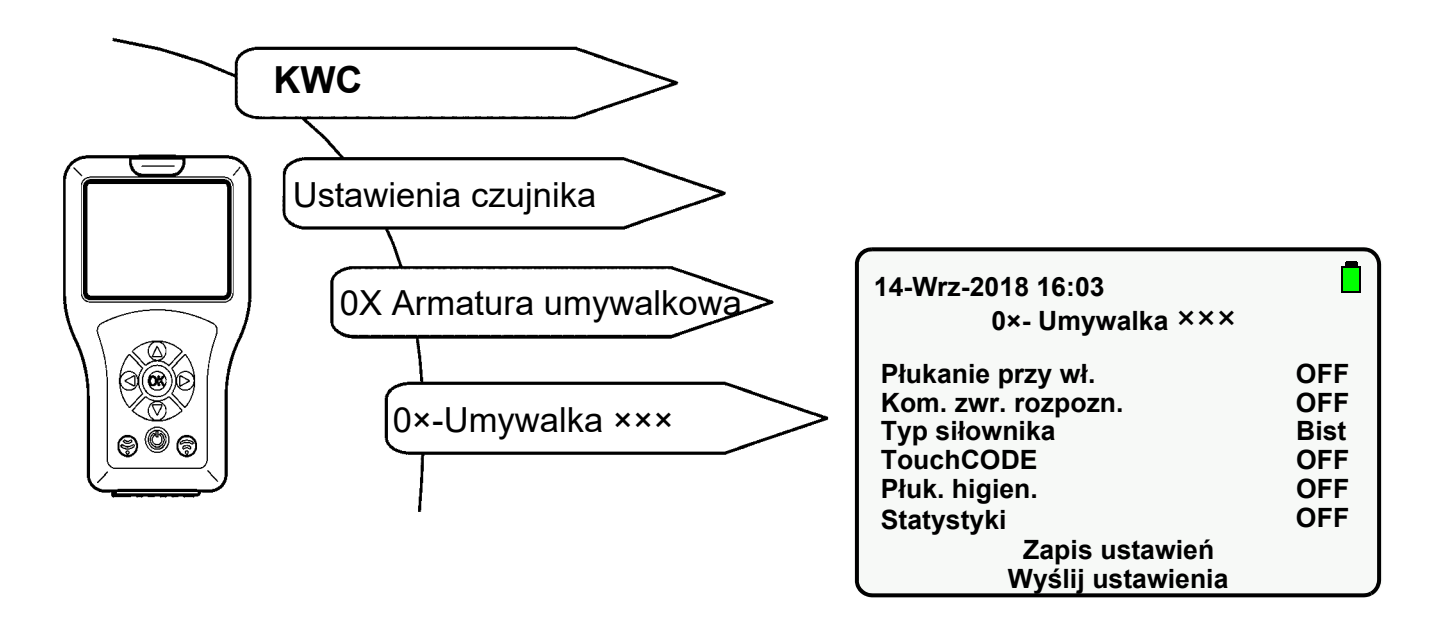

- **34.1** Przyciskami " **AV** " wybrać "Kom. zwr. rozpozn.".
- 34.2 Nacisnąć przycisk "OK".
- **34.3** "Kom. zwr. rozpozn." ustawić przyciskami " ▲ ▼ " na "ON".
- **34.4** Potwierdzić przyciskiem "OK".
- 34.5 Nacisnąć przycisk  $\binom{2}{3}$ .
	- Zmieniony parametr zostanie wysłany do armatury.

#### <span id="page-31-0"></span>**35. Włączanie rozpoznanie ciała**

☞ Funkcja ta jest dostępna tylko w linii armatury F5.

Jeśli aktywowana jest funkcja rozpoznania ciała, ciało jest wykrywane w obszarze detekcji z maks. 700 mm.

Jeśli w obszarze detekcji zostanie wykryte ciało,

- dioda LED czujnika świeci się na zielono.
- armatura nie zostaje uruchomiona.

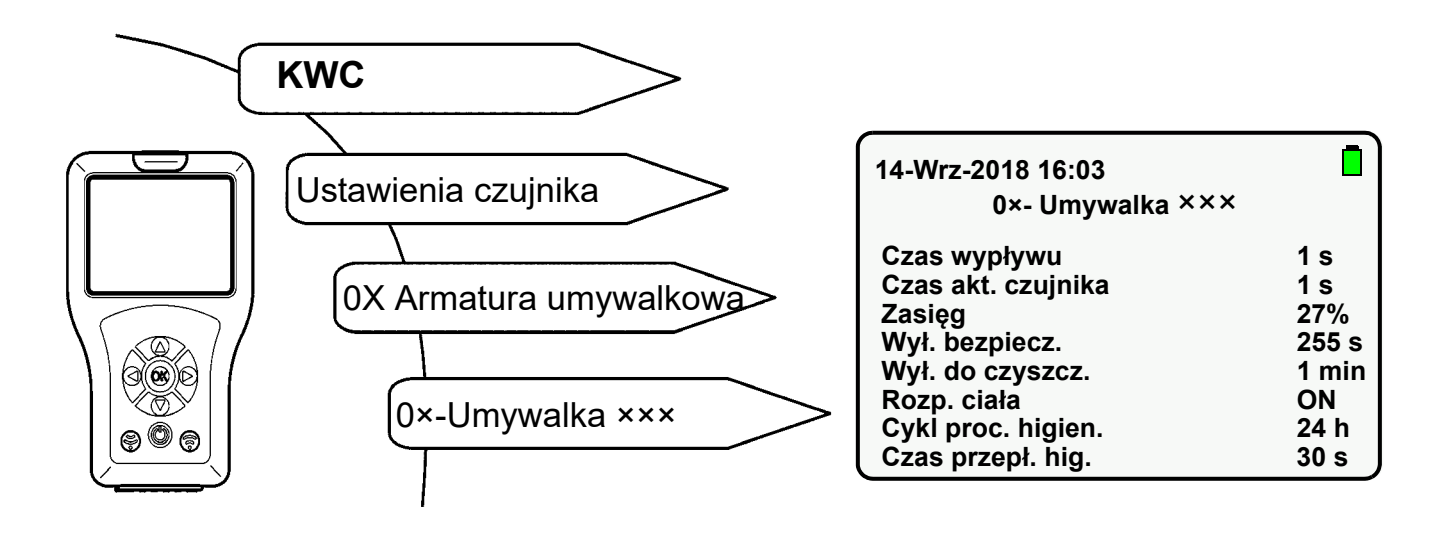

- **35.1** Wybrać "Rozp. ciała" przyciskami " ▲▼ ".
- **35.2** Nacisnąć przycisk "OK".
- **35.3** "Rozp. ciała" ustawić przyciskami " ▲▼ " na "ON".
- **35.4** Potwierdzić przyciskiem "**OK**".
- 35.5 Nacisnąć przycisk  $\binom{2}{3}$ .
	- Zmieniony parametr zostanie wysłany do armatury.

## <span id="page-32-0"></span>**36. Włączanie / wyłączanie płukania higienicznego**

Jeśli aktywowana jest funkcja płukania higienicznego, woda wypływa według ustawionej częstotliwości po ostatnim użyciu przez ustawiony czas.

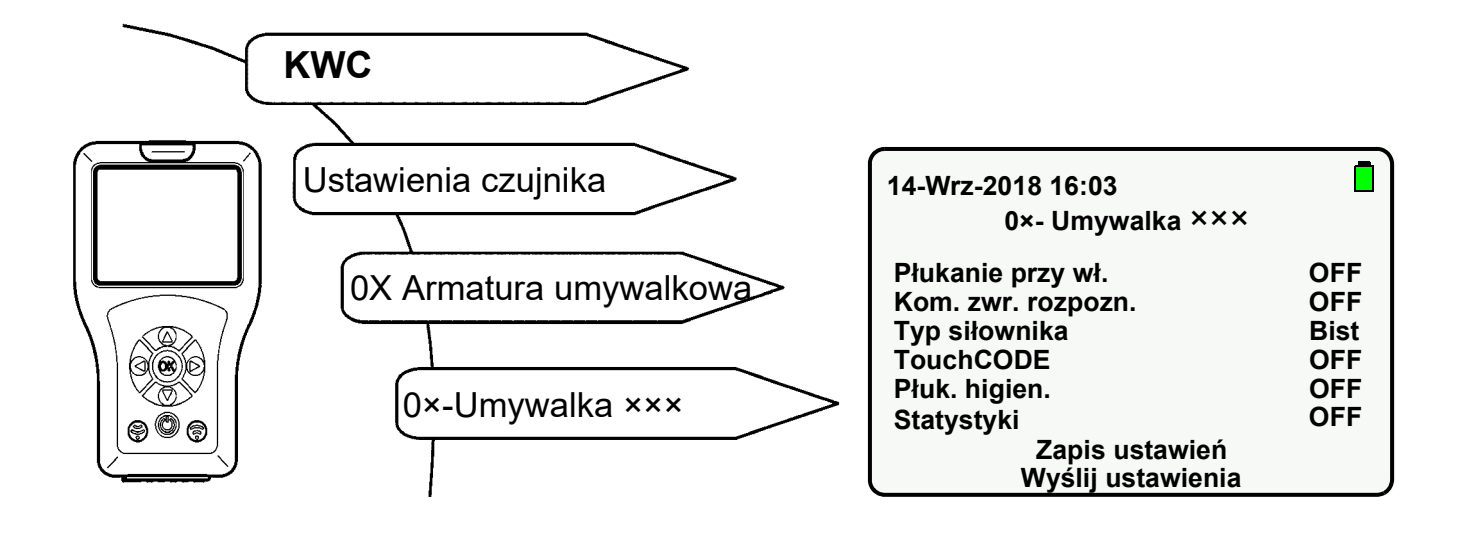

- **36.1** Wybrać "Płukanie higieniczne" przyciskami " ▲ ▼ ".
- **36.2** Nacisnąć przycisk "OK".
- **36.3** "Płukanie higieniczne" ustawić przyciskami " ▲▼ " na "ON" lub "OFF".
- **36.4** Potwierdzić przyciskiem "**OK**".
- 36.5 Nacisnąć przycisk  $\binom{2}{3}$ 
	- Zmieniony parametr zostanie wysłany do armatury.

#### <span id="page-33-0"></span>**Armatura F3/F5**

Cykl proc. higien. jest to czas, po którym armatura automatycznie uruchamia się po ostatnim użyciu.

#### **Jednostka higieny ACLM**

Cykl proc. higien. jest to czas, po którym armatura automatycznie uruchamia się po ostatnim płukaniu higienicznym.

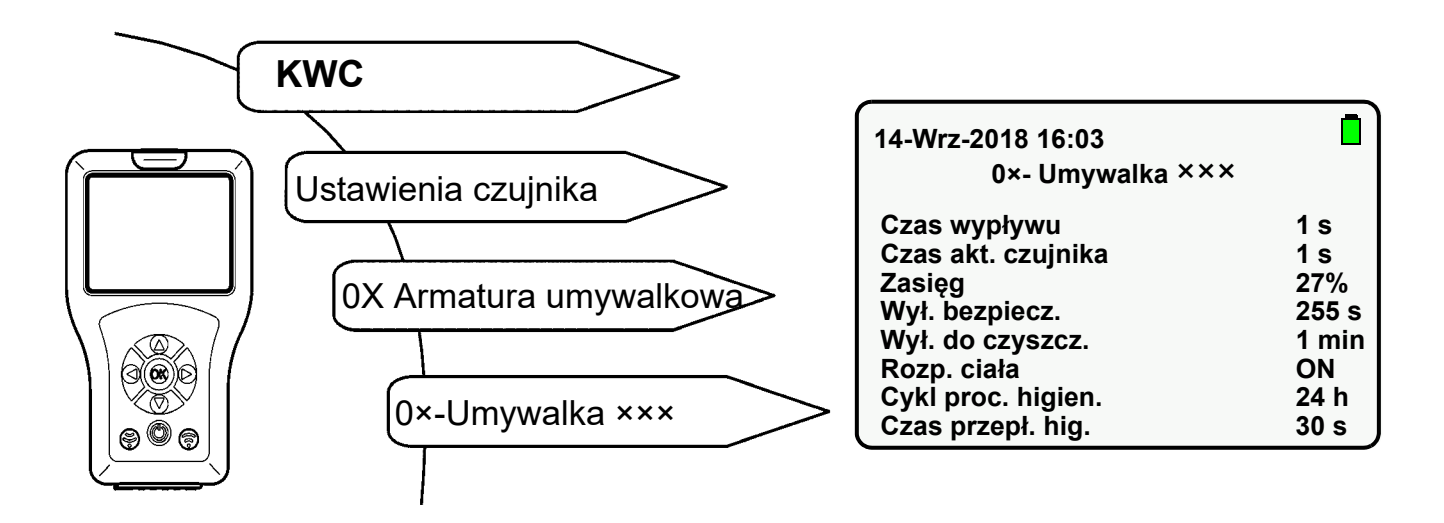

- **37.1** Przyciskami " **AV** " wybrać "Cykl proc. higien.".
- **37.2** Nacisnąć przycisk "OK".
- **37.3** Przyciskami " ▲▼ " ustawić "Cykl proc. higien." (0-255 h).
- **37.4** Potwierdzić przyciskiem "OK".
- 37.5 Nacisnąć przycisk  $\binom{5}{5}$ .
	- Zmieniony parametr zostanie wysłany do armatury.

#### <span id="page-34-0"></span>**38. Ustawianie czasu przepł. hig.**

Czas przepł. hig. jest to czas, przez który wypływa woda po uruchomieniu płukania higienicznego.

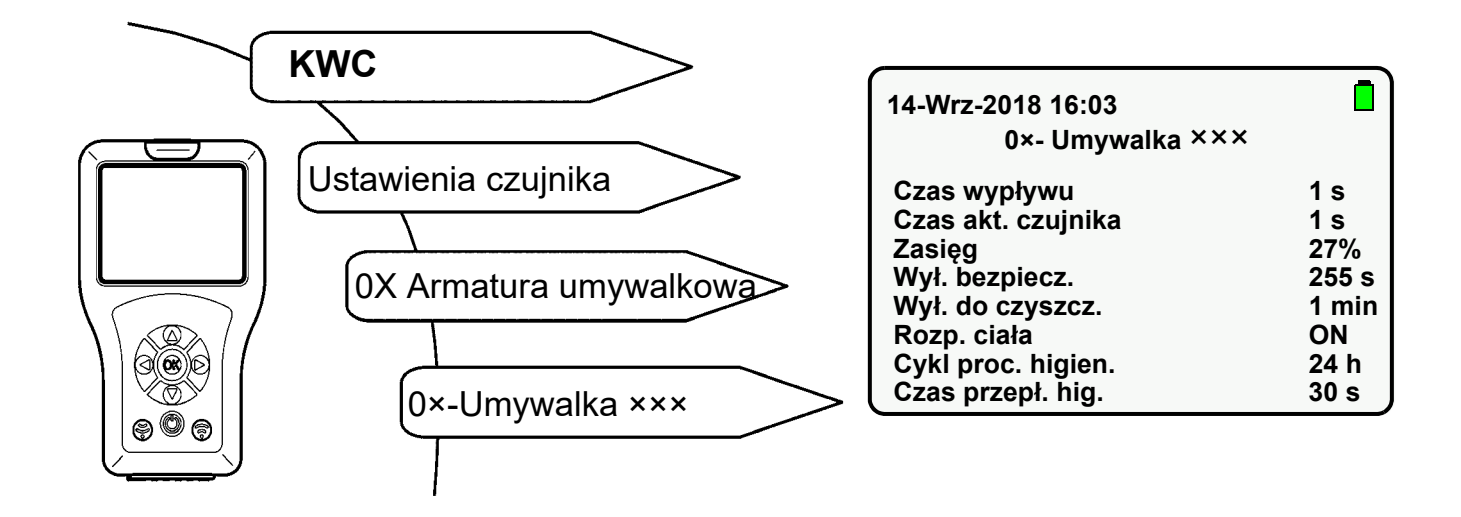

- **38.1** Przyciskami " A ▼ " wybrać "Czas przepł. hig.".
- 38.2 Nacisnąć przycisk "OK".
- **38.3** Przyciskami " ▲▼ " ustawić "Czas przepł. hig." (0-255 s).
- **38.4** Potwierdzić przyciskiem "OK".
- 38.5 Nacisnąć przycisk  $\binom{2}{3}$ .
	- Zmieniony parametr zostanie wysłany do armatury.

## <span id="page-35-0"></span>**39. Uruchamianie płukania higienicznego**

W razie potrzeby płukanie higieniczne można uruchomić ręcznie.

Aby przejść do ekranu docelowego, należy wybrać następujące punkty menu:

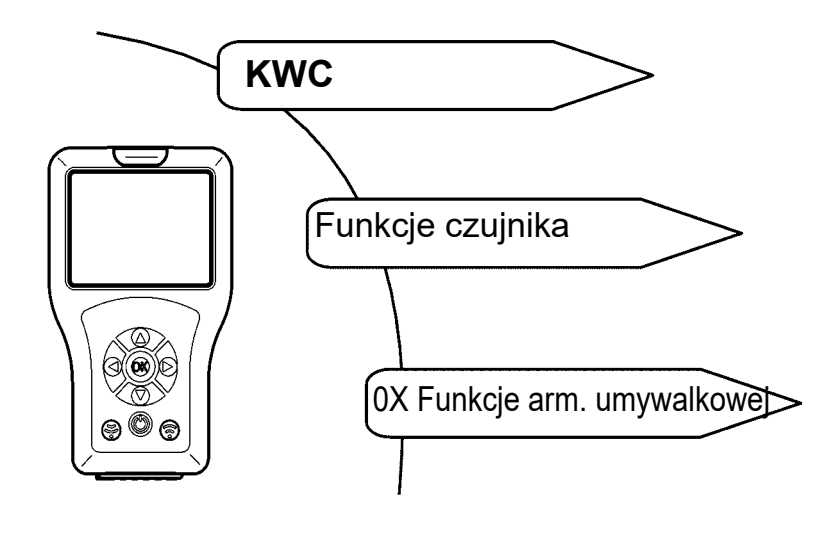

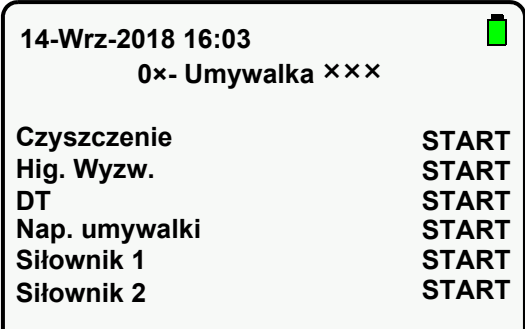

- **39.1** Przyciskami " A ▼ " wybrać "Hig. Wyzw.".
- 39.2 Nacisnąć przycisk "OK".
- **39.3** Przyciskami " ▲▼ " ustawić na "START".
- **39.4** Potwierdzić przyciskiem "OK".
- 39.5 Nacisnać przycisk  $\binom{2}{3}$ .
	- Uruchamia się płukanie higieniczne.

☞ Wykonywana jest tylko wybrana czynność.

- ☞ Płukanie higieniczne można zatrzymać wcześniej.
- **39.6** Przyciskami " " wybrać "Hig. Wyzw.".
- **39.7** Nacisnąć przycisk "OK".
- **39.8** Przyciskami " **AV** " ustawić na "STOP".
- **39.9** Potwierdzić przyciskiem "**OK**".
- 39.10 Nacisnąć przycisk  $\circled{\color{red}\widehat{\otimes}}$ .
	- Płukanie higieniczne zostaje zatrzymane.

## <span id="page-36-0"></span>**40. Kiedy wymagana jest dezynfekcja termiczna**

Podstawą do przeprowadzenia dezynfekcji termicznej jest instrukcja DVGW W 551. Dezynfekcją termiczną powinna być objęta cała instalacja, włącznie z wszystkimi bateriami służącymi do poboru wody.

Wszystkie wewnętrzne powierzchnie instalacji wody pitnej, do których dociera woda, przez przynajmniej 3 minuty podgrzewane są do temperatury co najmniej 70°C (np. temperatura materiału głowicy natryskowej). W związku z tym woda musi się nagrzać w podgrzewaczu wody pitnej do temperatury 85°C.

Temperaturę na wypływie (zaleca się pomiar temperatury powierzchni) należy sprawdzić w każdym punkcie poboru wody.

Aby w systemach cyrkulacyjnych (przewód gorącej wody i cyrkulacji) cały system był objęty tą operacją, w fazie nagrzewania w podgrzewaczu wody pitnej wszystkie miejsca poboru wody muszą być zamknięte. Pompa cyrkulacyjna musi pracować w trybie ciągłym. Ten stan pracy jest utrzymywany do momentu osiągnięcia w cyrkulacji temperatury ? 70°C.

Dopiero wtedy przepłukuje się miejsca poboru wody poprzez ich kolejne otwieranie. W zależności od wielkości instalacji i poprowadzenia przewodów, dezynfekcja termiczna może przebiegać odcinkami. W celu wykluczenia przy tym wtórnego skażenia instalacji, poszczególne odcinki zaraz po dezynfekcji termicznej należy odcinać od siebie.

Może się zdarzyć, że dezynfekcję termiczną będzie trzeba przerwać,

aż podgrzewacz ponownie nagrzeje wodę pitną.

Po zakończeniu dezynfekcji termicznej przywrócić normalny stan działania instalacji. W tym celu otworzyć każdą baterię, by spuścić gorącą wodę (o temperaturze > 43°C).

#### **Ostrzeżenie!**  $\wedge$

Na czas trwania dezynfekcji termicznej należy zastosować odpowiednie środki ochrony osób (ochrona przed poparzeniem), np. zamknięcie dostępu do pomieszczeń sanitarnych.

Nieprzestrzeganie tego ostrzeżenia może doprowadzić do obrażeń ciała na skutek poparzenia.

Użytkownik ponosi odpowiedzialność za przeprowadzenie, nadzorowanie i protokołowanie (pomieszczenie, miejsce poboru, data, czas, temperatura, czas trwania) dezynfekcji termicznej.

Producent nie uznaje ewentualnych roszczeń zgłaszanych przez osoby trzecie, związanych z nieprawidłowym przeprowadzeniem dezynfekcji termicznej przez użytkownika.

## <span id="page-37-0"></span>**41. Ustawianie opóźnienia DT**

Czas opóźnienia jest to okres czasu między poleceniem rozpoczęcia a faktycznym rozpoczęciem dezynfekcji termicznej.

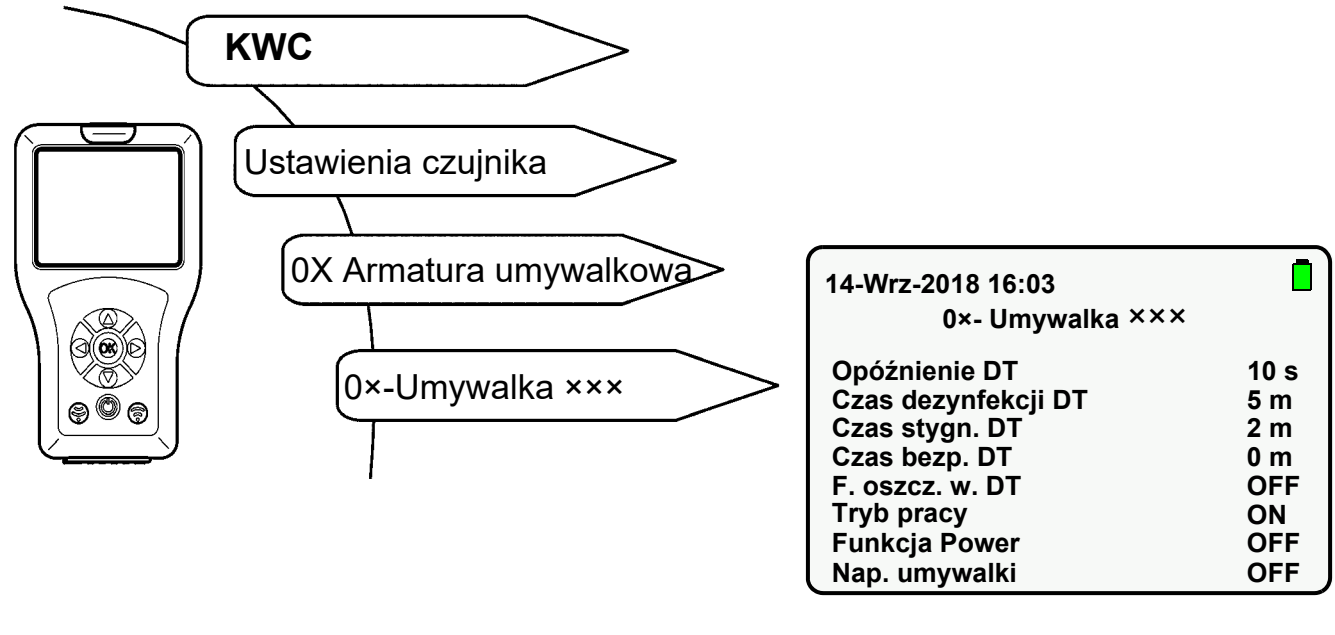

- 41.1 Wybrać "Opóźnienie DT" przyciskami " **A**▼ ".
- 41.2 Nacisnąć przycisk "OK".
- **41.3** Przyciskami " ▲▼ " ustawić "Opóźnienie DT" (0-255 s).
- 41.4 Potwierdzić przyciskiem "OK".
- 41.5 Nacisnąć przycisk  $\circledS$ .
	- Zmieniony parametr zostanie wysłany do armatury.

#### <span id="page-38-0"></span>**42. Ustawianie czasu dezynfekcji DT**

Czas dezynfekcji jest to okres czasu, w którym na powierzchnię materiału działa woda o wysokiej temperaturze.

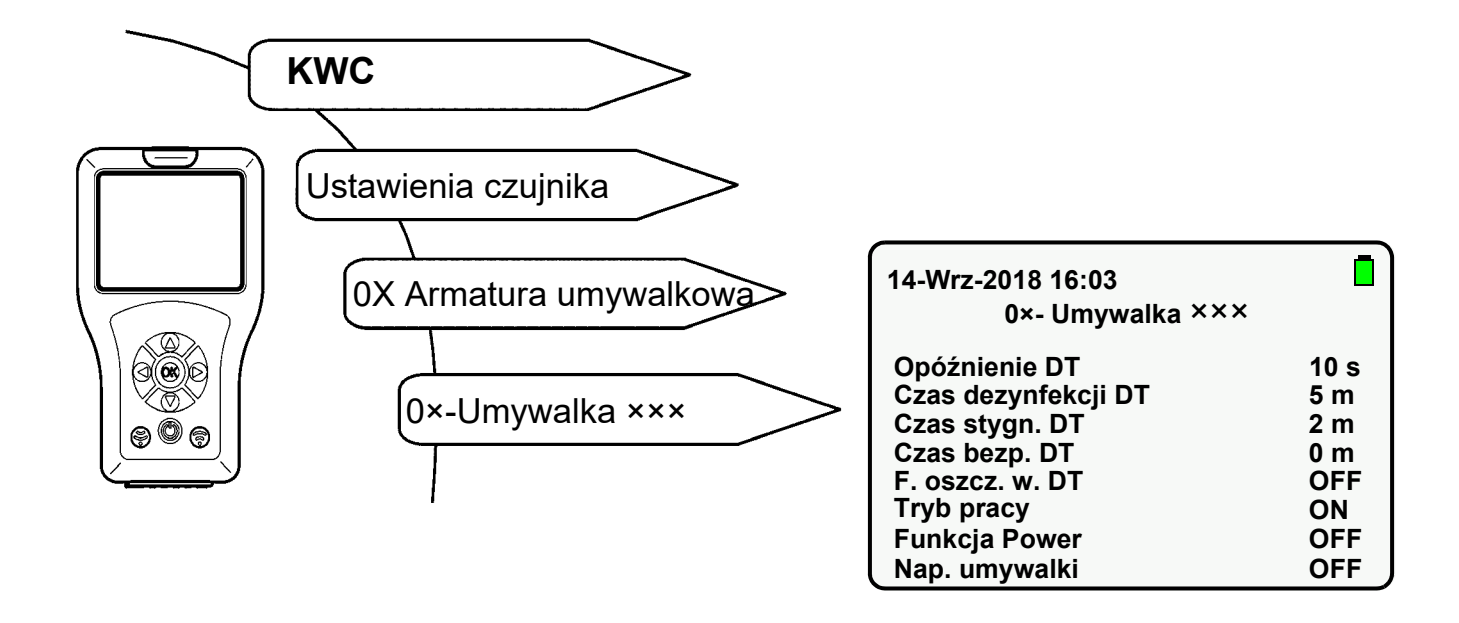

- 42.1 Wybrać "Czas dezynfekcji DT" przyciskami " **▲ ▼** ".
- 42.2 Nacisnąć przycisk "OK".
- **42.3** Przyciskami " " ustawić "Czas dezynfekcji DT" (0-255 min).
- **42.4** Potwierdzić przyciskiem "OK".
- 42.5 Przycisk ...
	- Zmieniony parametr zostanie wysłany do armatury.

### <span id="page-39-0"></span>**43. Ustawianie czasu stygnięcia DT**

Czas stygnięcia jest to okres czasu, w którym woda w armaturze osiąga normalną temperaturę użytkową.

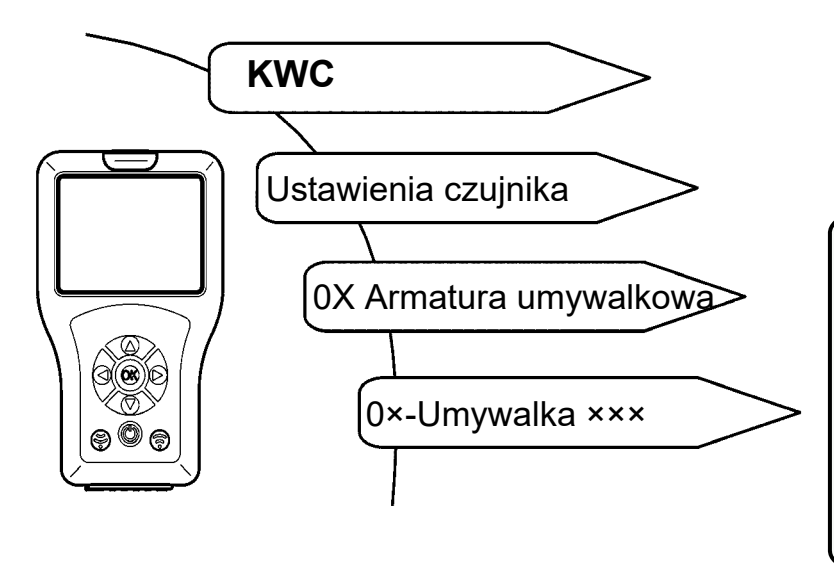

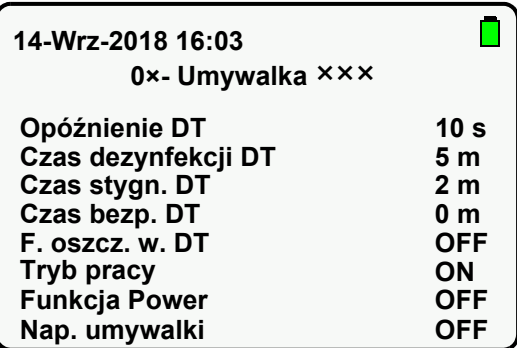

- 43.1 Wybrać "Czas stygn. DT" przyciskami " **▲ ▼** ".
- 43.2 Nacisnąć przycisk "OK".
- **43.3** Przyciskami " " ustawić "Czas stygn. DT" (0-255 min).
- **43.4** Potwierdzić przyciskiem "OK".
- 43.5 Nacisnąć przycisk  $\binom{2}{3}$ .
	- Zmieniony parametr zostanie wysłany do armatury.

#### <span id="page-40-0"></span>**44. Ustawianie czasu bezpieczeństwa DT**

Czas bezpieczeństwa jest to okres czasu, który jest potrzebny między czasem dezynfekcji DT i czasem stygnięcia DT, aby doprowadzić system przewodów wody pitnej do normalnej temperatury.

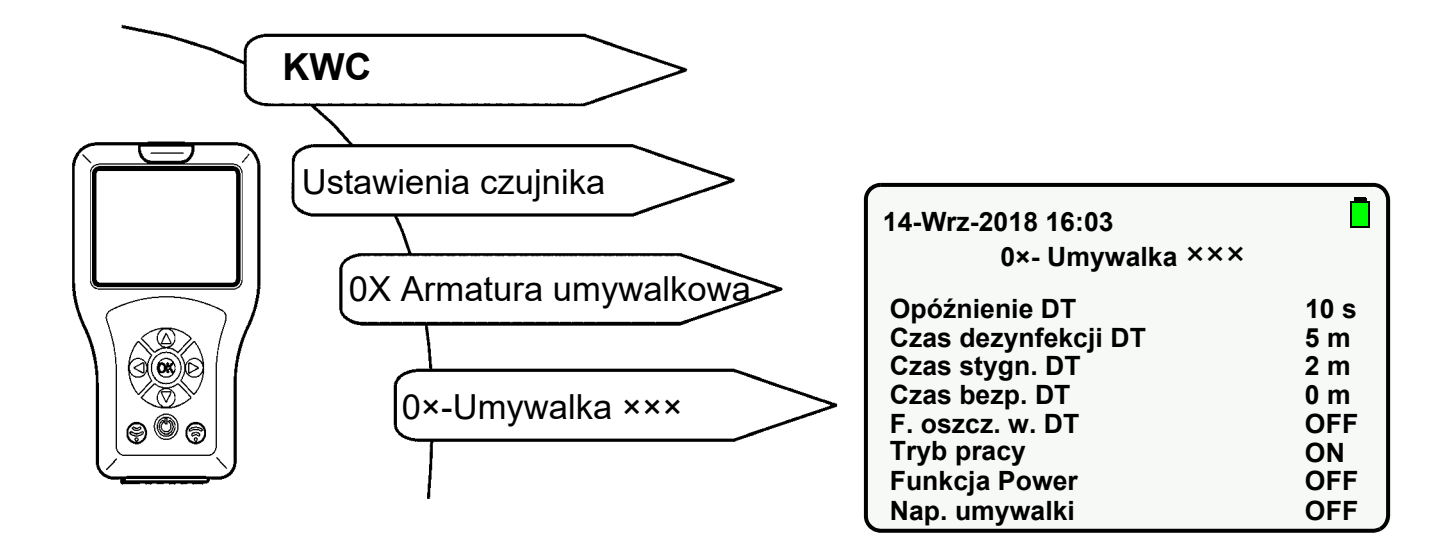

- **44.1** Wybrać "Czas bezp. DT" przyciskami " **▲ ▼** ".
- 44.2 Nacisnąć przycisk "OK".
- **44.3** Przyciskami " **A ▼** " ustawić "Czas bezp. DT" (0-255 min).
- **44.4** Potwierdzić przyciskiem "**OK**".
- 44.5 Nacisnąć przycisk  $\binom{2}{3}$ .
	- Zmieniony parametr zostanie wysłany do armatury.

## <span id="page-41-0"></span>**45. Ustawianie funkcji oszczędzania wody DT**

Jeśli aktywowana jest funkcja oszczędzania wody, podczas fazy dezynfekcji woda wypłukiwana jest pulsacyjnie.

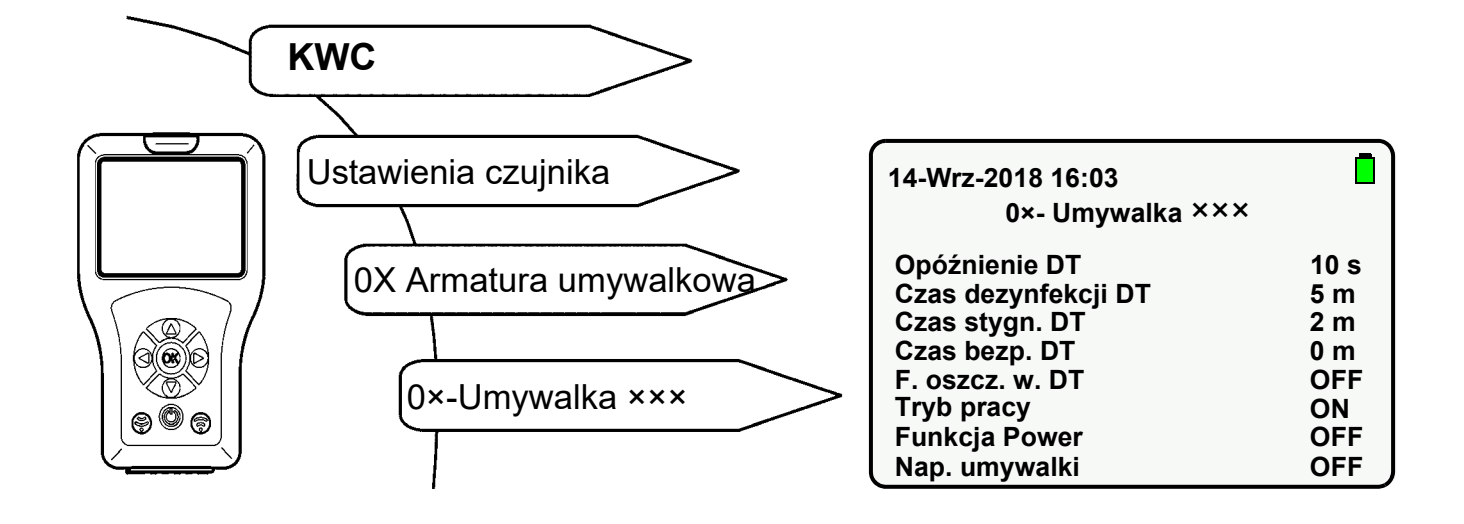

- 45.1 Wybrać "F. oszcz. w. DT" przyciskami " **▲ ▼** ".
- 45.2 Nacisnąć przycisk "OK".
- **45.3** "F. oszcz. w. DT" ustawić przyciskami " ▲▼ " na "ON" lub "OFF".
- **45.4** Potwierdzić przyciskiem "**OK**".
- 45.5 Nacisnąć przycisk  $\binom{2}{3}$ .
	- Zmieniony parametr zostanie wysłany do armatury.

## <span id="page-42-0"></span>**46. Uruchomienie dezynfekcji termicznej**

Dezynfekcja termiczna jest działaniem możliwym w przypadku skażenia bakteryjnego w systemie wodociągowym.

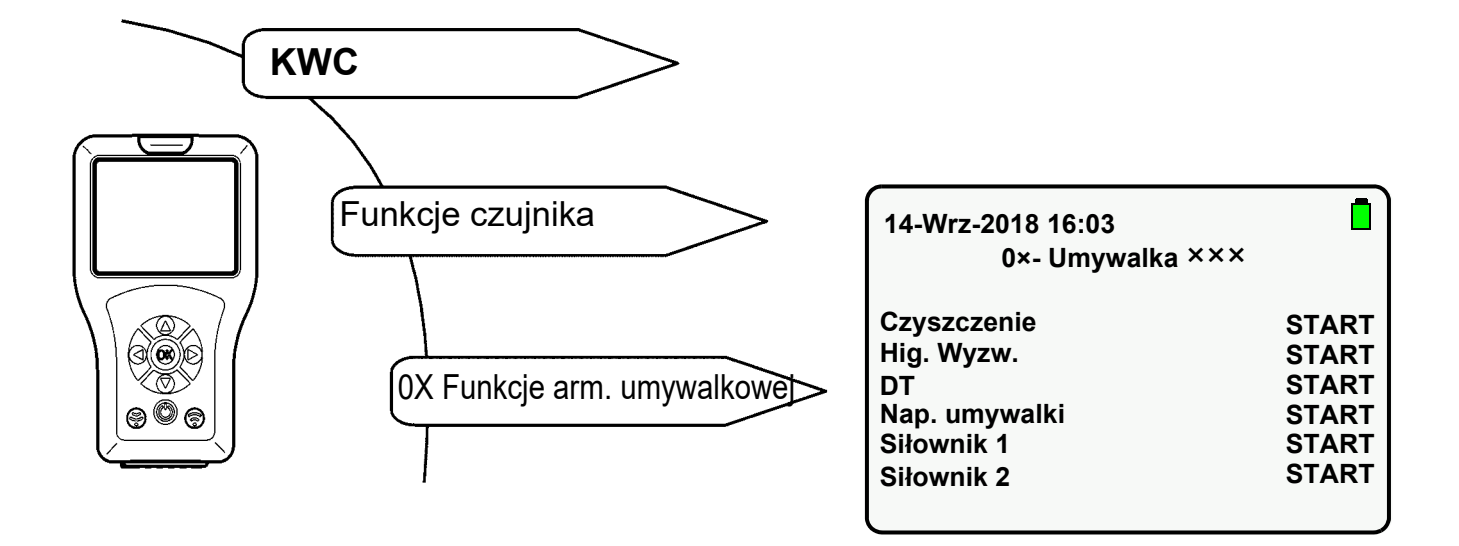

- **46.1** Wybrać "DT" przyciskami " ▲▼ ".
- 46.2 Nacisnąć przycisk "OK".
- **46.3** Przyciskami " **AV** " ustawić "DT" na "START".
- 46.4 Nacisnać przycisk  $\binom{2}{3}$ .
	- Podczas całej dezynfekcji termicznej armatura miga co 2 sekundy na pomarańczowo.
- Wykonywana jest tylko wybrana czynność.
- ☞ Dezynfekcję termiczną można zatrzymać wcześniej.
- **46.5** Wybrać "DT" przyciskami " ▲▼ ".
- 46.6 Nacisnąć przycisk "OK".
- **46.7** Przyciskami " **AV** " ustawić "DT" na "STOP".
- 46.8 Nacisnąć przycisk  $\binom{2}{3}$ 
	- Dezynfekcja termiczna zostaje zatrzymana.

#### **Przebieg dezynfekcji termicznej**

- Uruchomienie dezynfekcji termicznej
- Opóźnienie rozpoczęcia Zawór elektromagnetyczny otwiera się dopiero po ustawionym czasie opóźnienia. Najwcześniej 10 s po rozpoczęciu dezynfekcji termicznej wypływa gorąca woda.
- Czas dezynfekcji Przez 2 min wypływa gorąca woda. Po 2 min woda wypływa pulsująco przez pozostały ustawiony czas (faza dezynfekcji).
- Okno bezpieczeństwa W tym czasie woda w przewodzie cyrkulacyjnym powinna zostać schłodzona do ustawionej wcześniej temperatury.
- Faza stygnięcia Wypłukiwana jest gorąca woda pozostała w armaturze.

## <span id="page-44-0"></span>**47. Aktywowanie statystyk**

Jeśli aktywowana jest funkcja statystyk, armatura zapisuje dane statystyki. Dane statystyki zapisywane są co 24 godziny po włączeniu napięcia. Dane statystyki zastępowane są po 31 dniach.

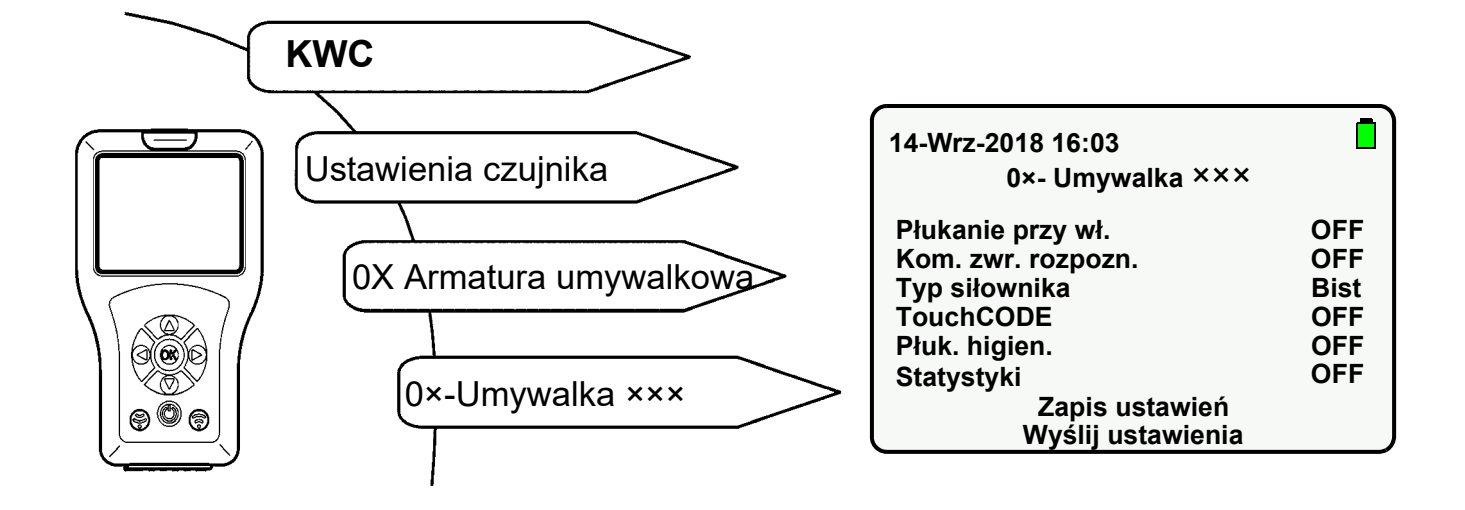

- **47.1** Wybrać "Statystyki" przyciskami " ▲ ▼ ".
- 47.2 Nacisnąć przycisk "OK".
- **47.3** "Statystyki" ustawić przyciskami " ▲▼ " na "ON".
- **47.4** Potwierdzić przyciskiem "OK".
- 47.5 Nacisnąć przycisk  $\binom{2}{3}$ .
	- Zmieniony parametr zostanie wysłany do armatury.

## <span id="page-45-0"></span>**48. Odczyt i wyświetlanie statystyk**

Dane statystyki mogą być odczytywane i wyświetlane tylko wówczas, jeśli wcześniej aktywowano funkcję statystyk (siehe [Kapitel 47.\)](#page-44-0).

Aby przejść do ekranu docelowego, należy wybrać następujące punkty menu:

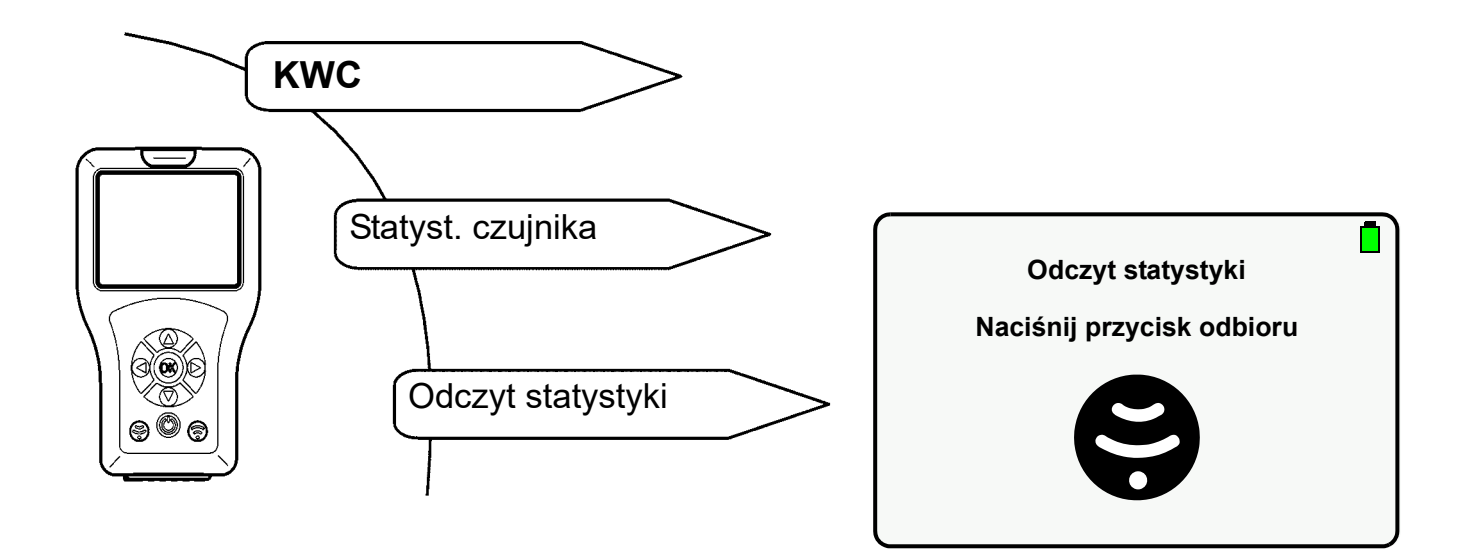

- **48.1** Przyciskiem "**OK**" wybrać plik statystyki.
	- Pojawi się następujący ekran:

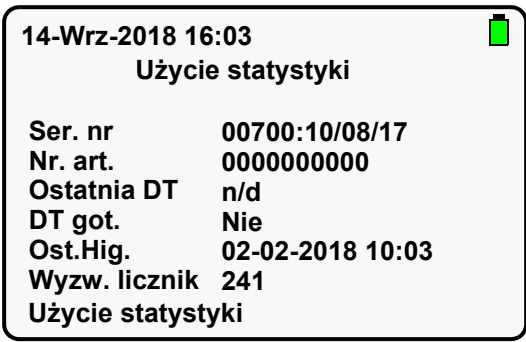

#### **Wyjaśnienie:**

- "Ostatnia DT" wskazuje maksymalnie 10 dni wstecz ostatnią dezynfekcję termiczną. W przypadku przekroczenia 10 dni, wyświetla się n/d.
- "DT got." wskazuje, czy ostatnia dezynfekcja termiczna została wykonana bez przerwy.
- "Ost.Hig." wskazuje maksymalnie 10 dni wstecz ostatnie płukanie higieniczne. W przypadku przekroczenia 10 dni, wyświetla się n/d.
- "Wyzw. Licznik" wskazuje, jak często uruchamiana jest armatura.
- **48.2** Przyciskami " A ▼ " przejść do dołu, aby wyświetlić liczbę uruchomień armatury wstecz dla ostatnich 31 dni.

• Pojawi się następujący ekran:

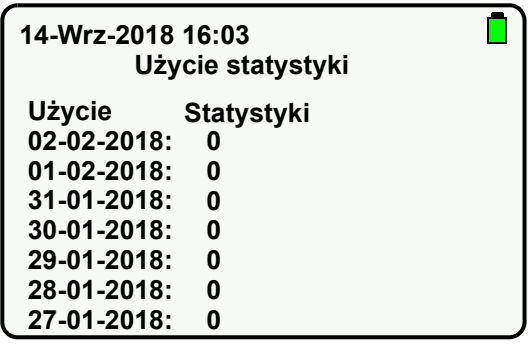

#### <span id="page-46-0"></span>**49. Pokaż statystykę**

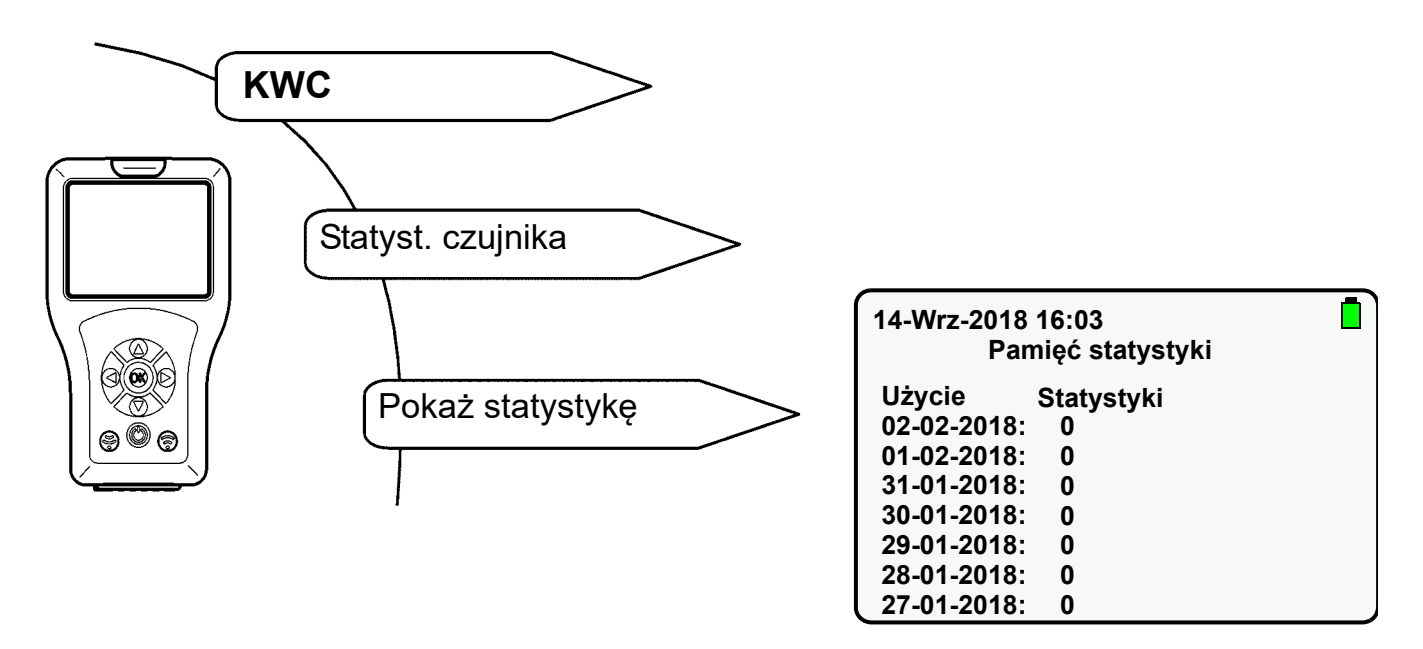

- 49.1 Przyciskami " **AV** " przejść do dołu, aby zaznaczyć wybrany plik statystyki.
- **49.2** Przyciskiem "**OK**" wybrać plik statystyki, aby wyświetlić dane statystyki.

### <span id="page-47-0"></span>**50. Zapisywanie statystyki**

Aby przejść do ekranu docelowego, należy wybrać następujące punkty menu:

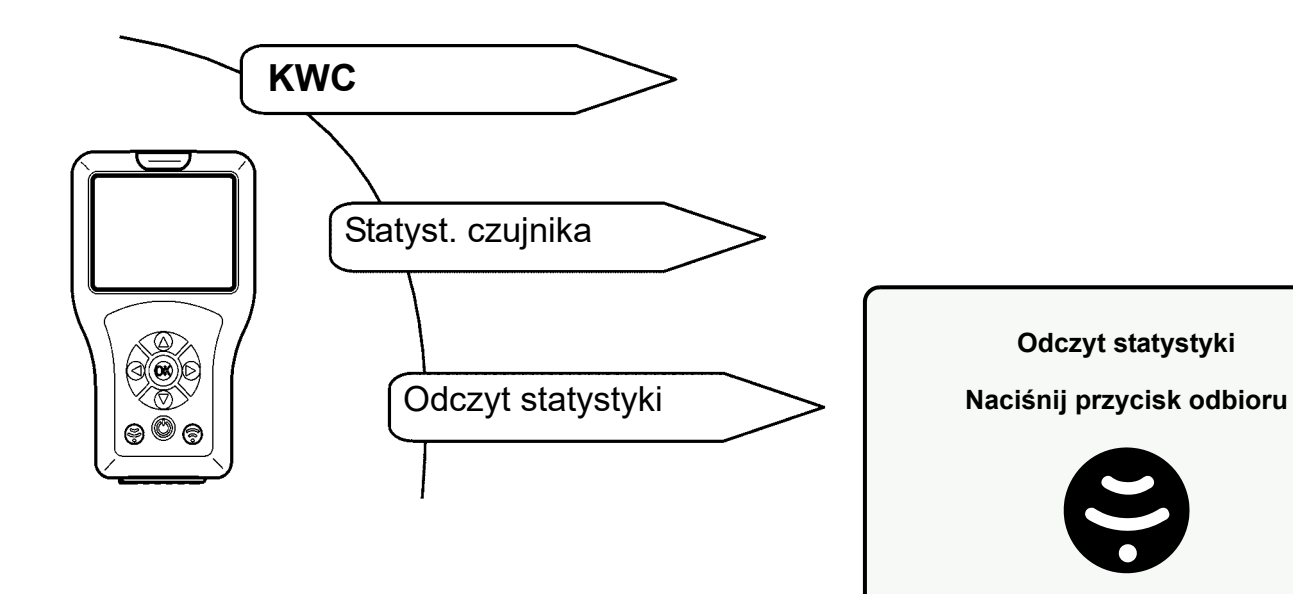

- Wyświetlane są aktualne dane statystyki.
- **50.1** Przyciskiem " A ▼ " przejść do dołu.
- 50.2 Zaznaczyć "Zapisz statystykę".
- **50.3** Potwierdzić przyciskiem "OK".
	- Dane statystyki zostają zapisane.
	- Wygenerowany zostaje plik csv.

#### ☞ **Ważne!**

Dane statystyki można odczytywać w trybie pamięci USB i zapisać na komputerze (siehe [Kapitel 13.\).](#page-11-0)

 $\blacksquare$ 

**Australia**

PR Kitchen and Water Systems Pty Ltd Dandenong South VIC 3175 Phone +61 3 9700 9100

KWC Austria GmbH 6971 Hard, Austria Phone +43 5574 6735 0

#### **Belgium, Netherlands & Luxembourg**

KWC Aquarotter GmbH 9320 Aalst; Belgium Phone +31 (0) 492 728 224

#### **Czech Republic**

KWC Aquarotter GmbH 14974 Ludwigsfelde, Germany Phone +49 3378 818 309

#### **France**

KWC Austria GmbH 6971 Hard, Austria Phone +33 800 909 216

#### **Germany**

KWC Aquarotter GmbH 14974 Ludwigsfelde Phone +49 3378 818 0

**Italy**  KWC Austria GmbH 6971 Hard, Austria Numero Verde +39 800 789 233

**Austria Phone +44 1803 529 021 Middle East Phone +44 1803 529 021 Middle East**  KWC ME LLC Ras Al Khaimah, United Arab Emirates Phone +971 7 2034 700

#### **Poland**

KWC Aquarotter GmbH 14974 Ludwigsfelde, Germany Phone +48 58 35 19 700

#### **Spain**

KWC Austria GmbH 6971 Hard, Austria Phone +43 5574 6735 211

#### **Switzerland & Liechtenstein**

KWC Group AG 5726 Unterkulm, Switzerland Phone +41 62 768 69 00

**Turkey** 

KWC ME LLC Ras Al Khaimah, United Arab Emirates Phone +971 7 2034 700

#### **United Kingdom**

KWC DVS Ltd - Northern Office Barlborough S43 4PZ Phone +44 1246 450 255

KWC DVS Ltd - Southern Office Paignton TQ4 7TW

#### **EAST EUROPE**

Bosnia Herzegovina Bulgaria | Croatia Hungary | Latvia Lithuania | Romania Russia | Serbia | Slovakia Slovenia | Ukraine

KWC Aquarotter GmbH 14974 Ludwigsfelde, Germany Phone +49 3378 818 261

#### **SCANDINAVIA & ESTONIA**

Finland | Sweden | Norway Denmark | Estonia

KWC Nordics Oy 76850 Naarajärvi, Finland Phone +358 15 34 111

**OTHER COUNTRIES KWC Austria GmbH 6971 Hard, Austria Phone +43 5574 6735 0**

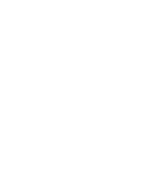

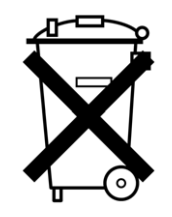